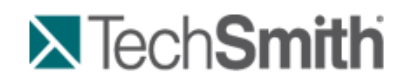

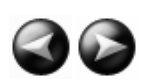

Produce and Share a Video

# **Produce and Share a Video**

The production process, also called rendering, creates an output file based on the sequence of video clips, audio clips, images, and effects on the Timeline.

Preset production options contain settings that have been optimized for your popular distribution methods: Blog, CD, DVD-Ready, HD, iPhone, iPod, Screencast.com, Web, or YouTube.

#### **Produce Your First Recording**

1. After recording, within Recorder's *Preview Window*, click **Produce**.

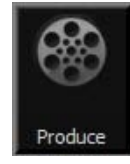

-Or-

Within Camtasia Studio, click **Produce and Share**.

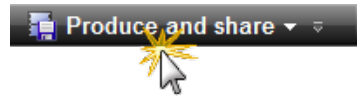

The *Production Wizard* appears.

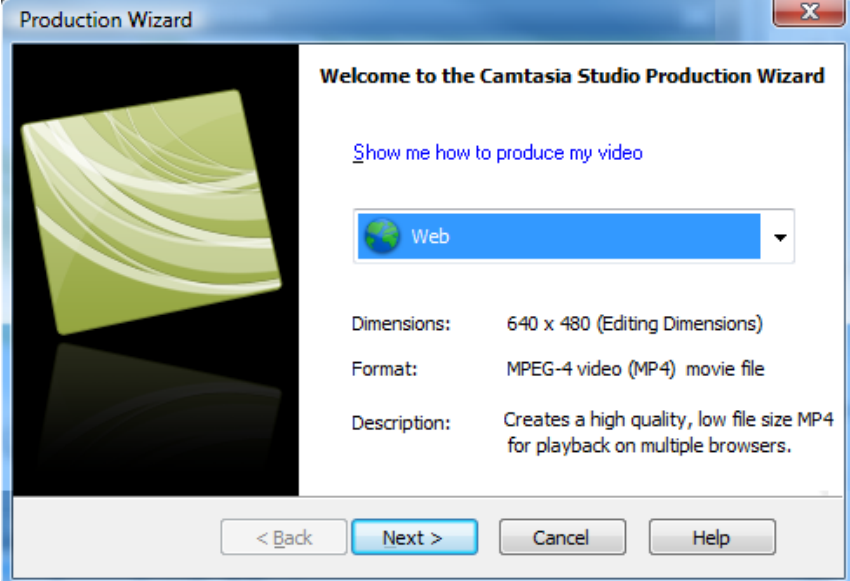

2. The default setting is the recommended video file format based on the recording dimensions, editing dimensions and / or content on the timeline. To change to another output destination, select an option from the dropdown menu:

- Welcome to the Camtasia Studio Production Wiz Show me how to produce my video Web  $\overline{\phantom{0}}$ Blog CD iPod:
- 3. Click **Next**. In the **Production name** field, give your video a name.

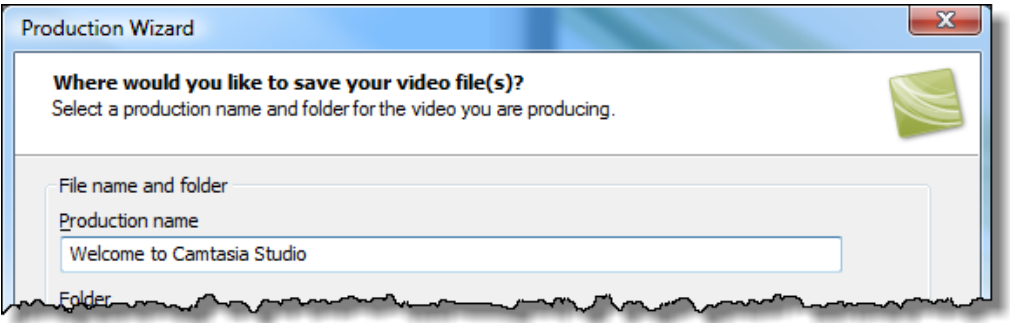

4. Click **Finish**. The rendering process begins.

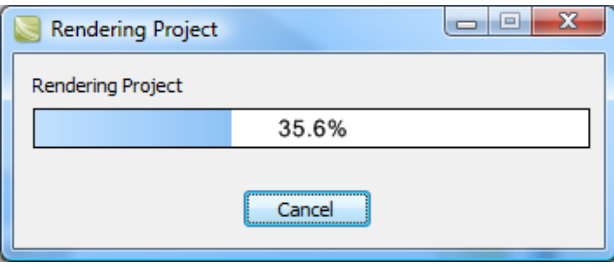

- 5. When rendering is complete, the *Production Results* screen appears. This is an overview listing the specifics of your video such as files created, duration, file size, etc.
- 6. Click **Finish** to close the Production Wizard.

To learn how to use other Production options, see the following tutorials:

- Produce and Share Directly to YouTube
- **Produce and Share Directly to ScreenCast.com**
- **Produce and Share to Popular Destinations**
- **Produce to Flash (MPEG-4, FLV or SWF)**
- **Produce to iPod, iPhone, or iTunes (M4V)** y.

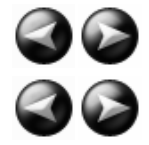

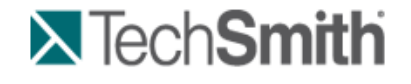

Produce and Share a Video : Produce and Share Directly to YouTube

# **Produce and Share Directly to YouTube**

#### **From within Camtasia Studio**

1. Within Camtasia Studio, click **Produce and Share** down arrow > **Share to YouTube**.

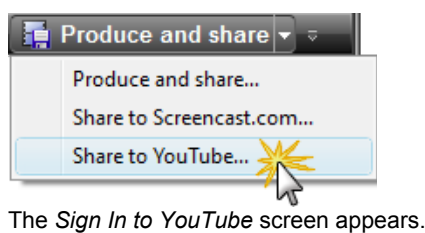

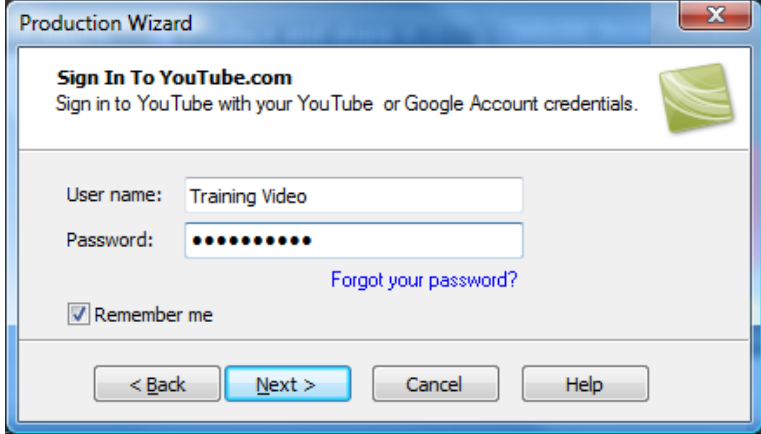

- 2. Enter your YouTube credentials. Click **Next**.
- 3. Give your video a title, choose the category, and select other YouTube options.

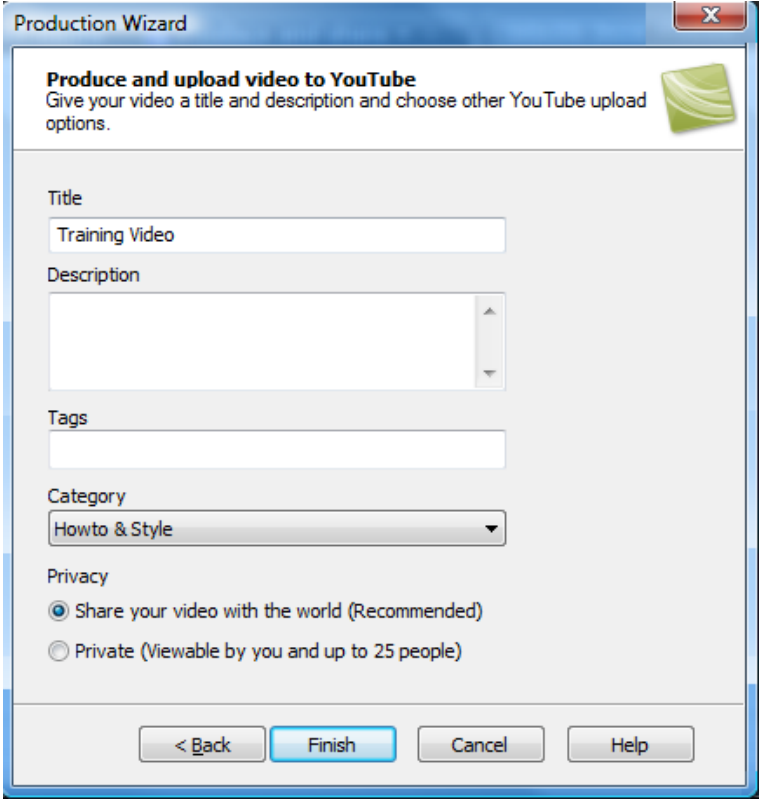

4. Click **Finish**. The video begins the rendering process.

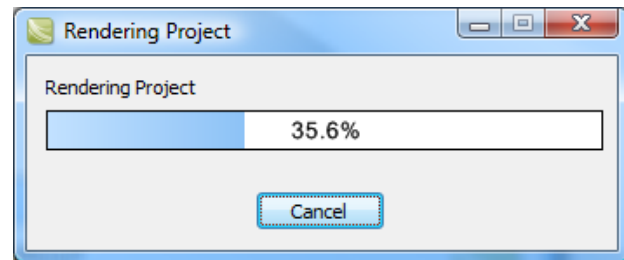

5. When rendering is complete, the video appears on YouTube and is ready to play.

#### **From Recorder's Preview Window**

1. After recording, within Recorder's *Preview Window*, click **Produce**.

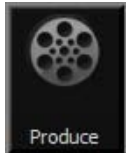

The Production Wizard appears.

- 2. From the dropdown menu, choose **Share to YouTube**.
- 3. Click **Next**. The *Sign In to YouTube* screen appears.

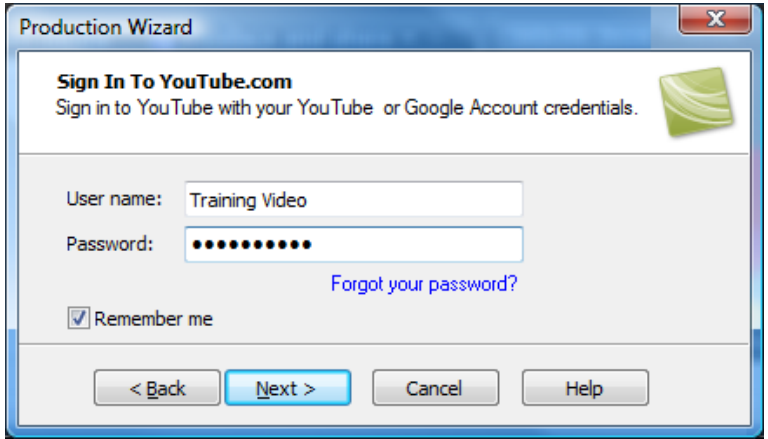

- 4. Enter your YouTube credentials. Click **Next**.
- 5. Give your video a title, choose the category, and select other YouTube options.

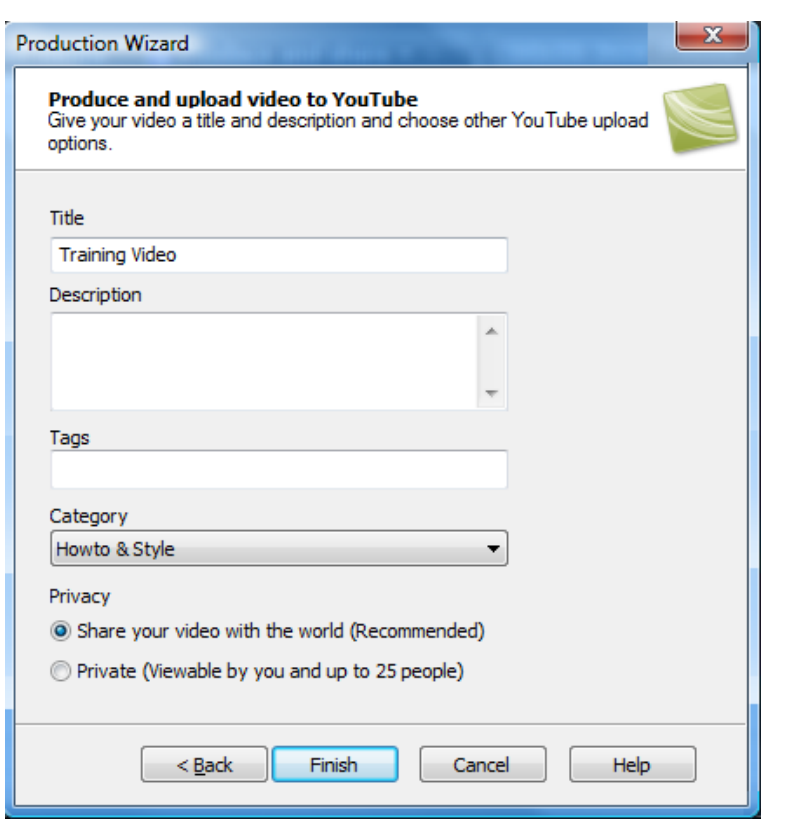

6. When rendering is complete, the video appears on YouTube and is ready to play.

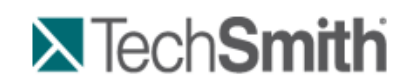

Produce and Share a Video : Produce and Share Directly to ScreenCast.com

# **Produce and Share Directly to ScreenCast.com**

#### **From within Camtasia Studio**

1. Within Camtasia Studio, click **Produce and Share** down arrow > **Share to Screecast.com**.

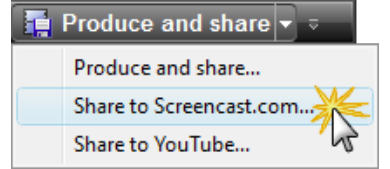

The *Sign In to Screencast*.com screen appears.

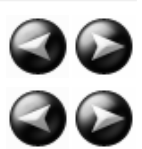

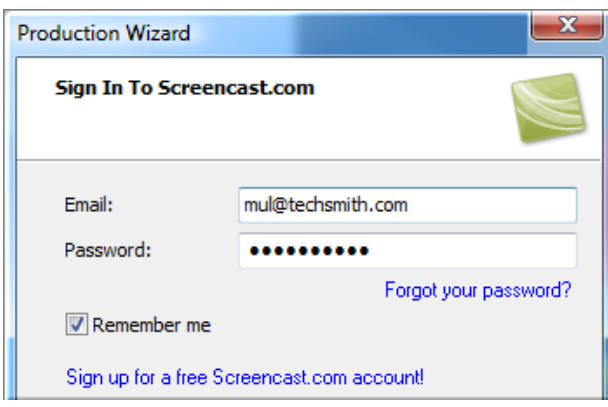

- 2. Enter your Screencast.com credentials. Click **Next**.
- 3. Give your video a title and choose the folder that will hold this video. If desired, select other Screencast.com options or add attachments.

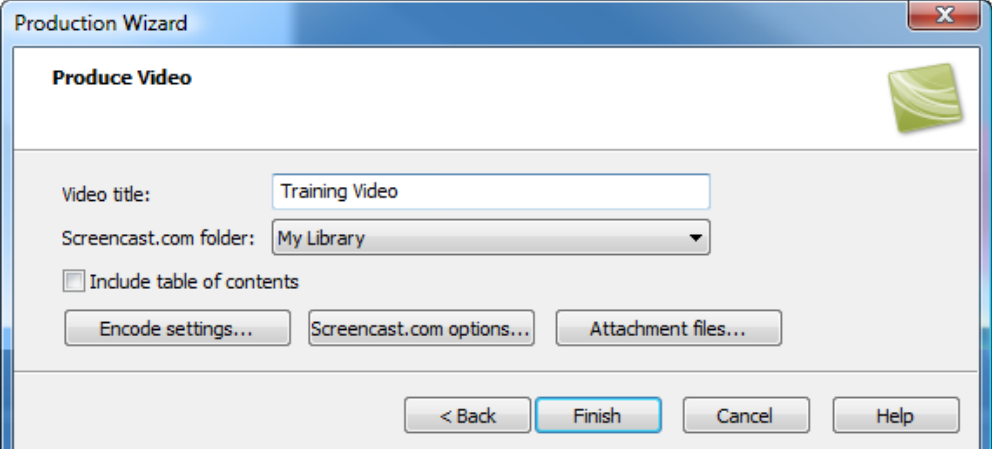

4. Click **Finish**. The video begins the rendering process.

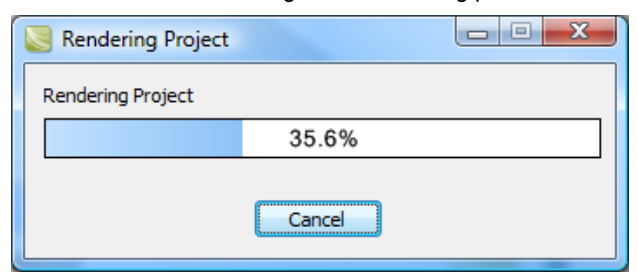

5. When rendering is complete, the video appears on Screencast.com and is ready to play.

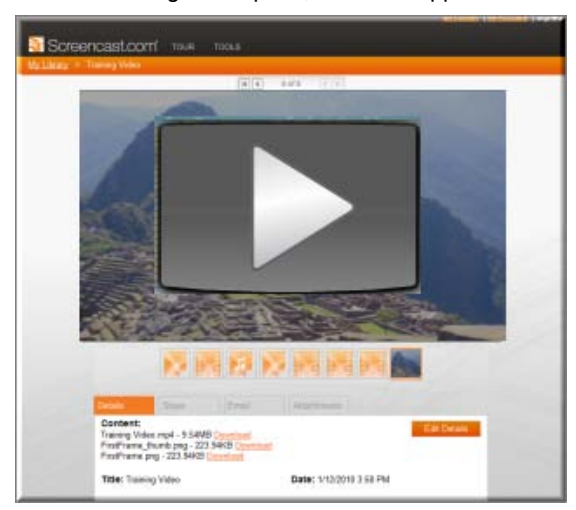

#### **From Recorder's Preview Window**

1. After recording, within Recorder's *Preview Window*, click **Produce**.

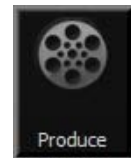

The Production Wizard appears.

2. From the dropdown menu, choose **Share to Screencast.com**.

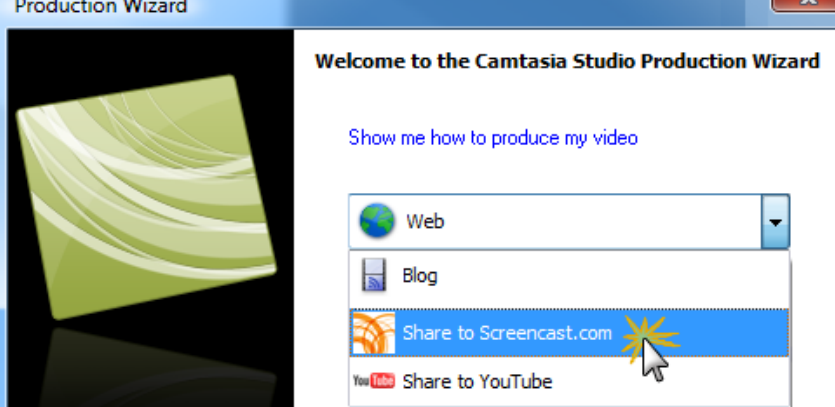

3. Click **Next**. The *Sign In to Screencast*.com screen appears.

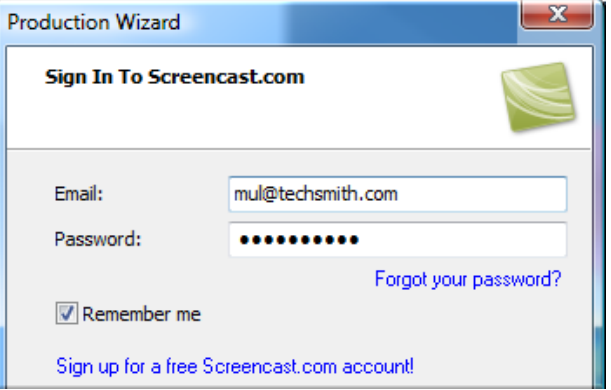

- 4. Enter your Screencast.com credentials. Click **Next**.
- 5. Give your video a title and choose the folder that will hold this video. If desired, select other Screencast.com options or add attachments.

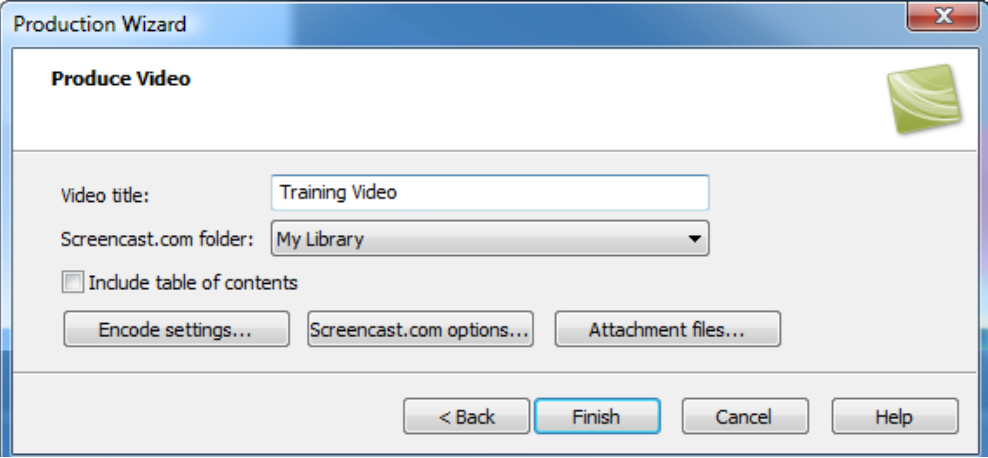

6. Click **Finish**. The video begins the rendering process.

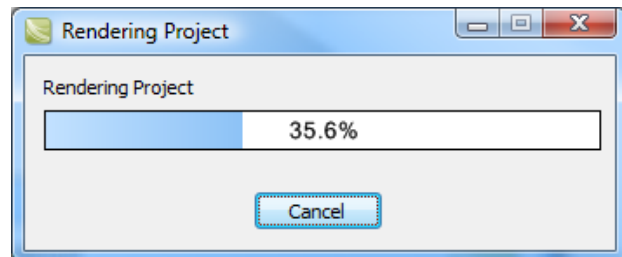

7. When rendering is complete, the video appears on Screencast.com and is ready to play.

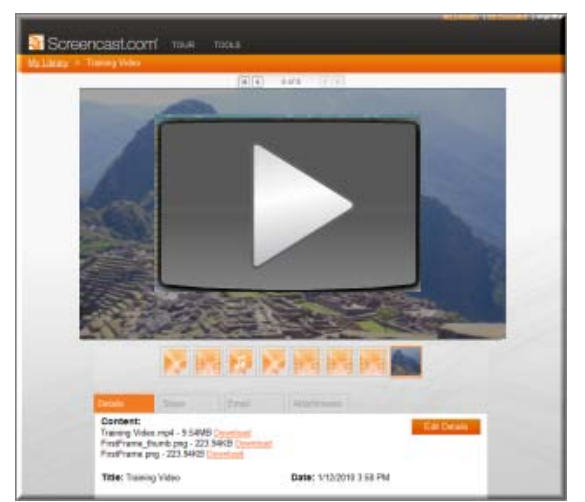

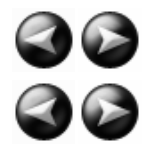

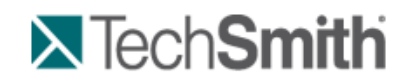

Produce and Share a Video : Produce and Share to Popular Destinations

# **Produce and Share to Popular Destinations**

Production presets contain production settings optimized for your intended distribution method: Blog, CD, DVD-Ready, HD, iPhone, iPod, Screencast.com, Web, or YouTube.

The Production Wizard automatically selects a preset setting compatible with the dimensions selected in the **Editing Dimensions** dialog box.

#### **To Produce and Share**

- 1. Make all edits to your video.
- 2. Click **Produce and Share**.

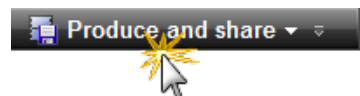

3. The *Production Wizard* appears. A preset based on your editing dimensions is the default. To choose another preset, make a selection from the dropdown menu.

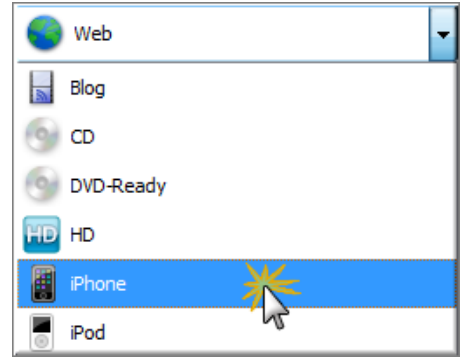

4. The specific settings for the preset appear.

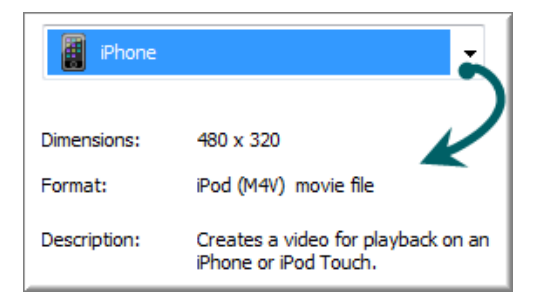

- 5. Click **Next**.
- 6. Enter a name and file location. Click **Next**.
- 7. Click **Finish**.

The video begins rendering and saves to the selected location.

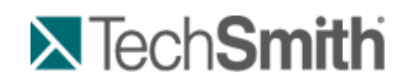

Produce and Share a Video : Produce and Share to Popular Destinations : Add or Edit a Production Preset

# **Add or Edit a Production Preset**

Add a new production preset to:

- **E** Create a production standard for company, team, or yourself.
- Save frequently used production settings.

Edit a production preset to:

- **E** Customize the default presets to fit your production needs.
- y. Make changes to existing presets
- 1. In Camtasia Studio, click **Produce and Share**.

**Produce and share**  $\star$   $\circ$  $\sqrt{2}$ 

2. The Production Wizard appears. Select **Add / Edit preset** from the dropdown.

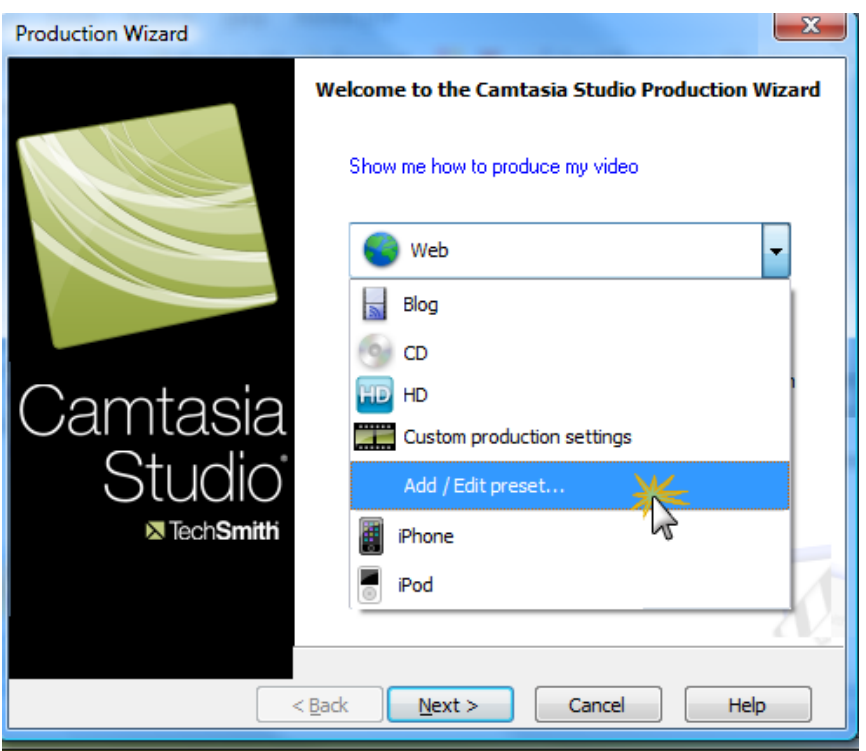

- 3. Click **Next**. The *Manage Production Presets* dialog box appears.
- 4. To add a preset, click the **New** button. The *Create a Production Preset Wizard* opens. To edit an existing preset, select a preset from the dropdown and click the **Edit** button. The *Edit a Production Preset Wizard* opens.
- 5. Enter a name and description for the preset and choose a file format.
- 6. Click **Next**. Step through the rest of the wizard to make selections relevant to the file format that you chose.
- 7. At the end of the wizard, click **Finish**.
- 8. In the *Manage Production Presets* dialog box, click **Close**.

The production preset appears in the dropdown list in the Production Wizard.

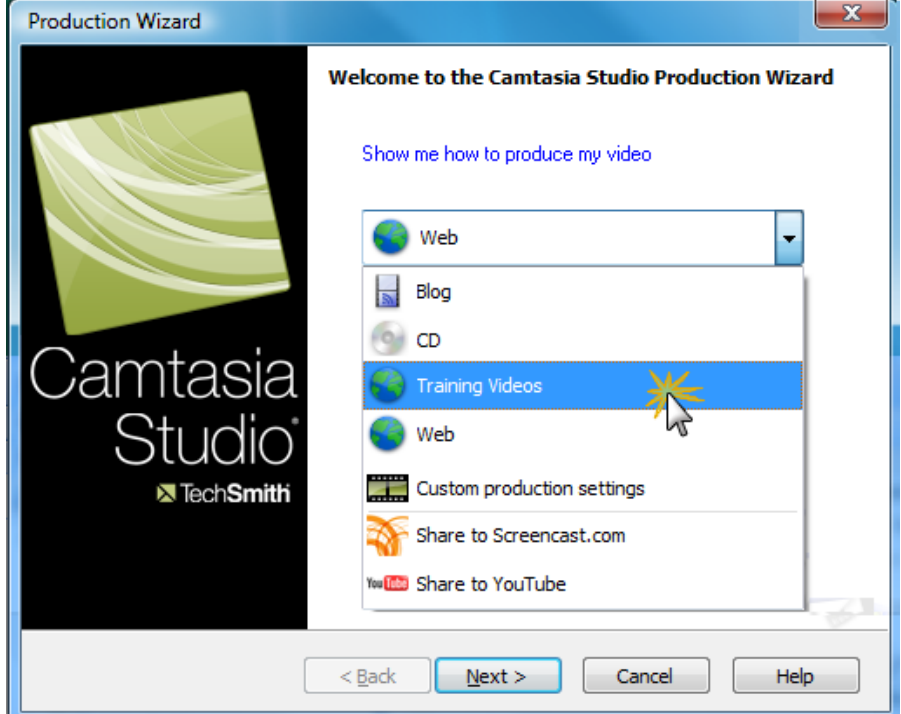

See also:

- **Produce and Share to Popular**
- **Share a Production Preset**
- **Save Production Settings as a Preset**

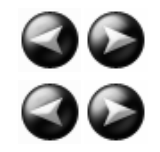

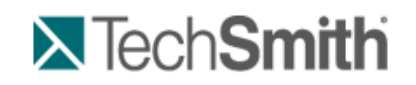

Produce and Share a Video : Produce and Share to Popular Destinations : Share a Production Preset

# **Share a Production Preset**

Share production presets to:

- $\blacktriangleright$  Share an optimal way to display videos for a particular form of media, such as for a mobile device.
- Work on a project or class assignment with multiple people that require specific dimensions, file formats, or ò. other production options.
- Define a standard look for a company's videos. Þ

#### **Share a Production Preset**

You cannot share presets created in previous versions of Camtasia Studio.

- 1. Open the following file location:
	- on. On Windows XP or earlier version: C:\Documents and Settings\My Documents\Camtasia Studio\Custom Production Presets 7.0
	- On Windows Vista: C:\User\Documents\Camtasia Studio\Custom Production Presets 7.0 m.
- 2. Right-click on the production preset (.xml) to share. Select **Send To > Mail Recipient**.
- 3. The recipient needs to copy the file into the same file location.

The production preset appears in the recipient's dropdown in the Production Wizard.

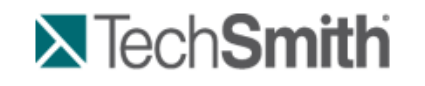

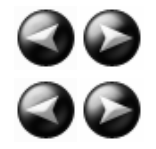

Produce and Share a Video : Produce using Custom Production Settings

# **Produce using Custom Production Settings**

The **Custom production settings** option allows you to select detailed production options and save the settings as a preset for future use.

In the Production Wizard, select the following series of production options for the **Custom production settings**  option. The options available depend on the file format selected.

1. In Camtasia Studio, click **Produce and Share**.

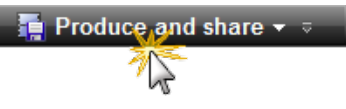

- 2. The Production Wizard appears. Select **Custom production settings** from the dropdown. Click **Next**.
- 3. Select the appropriate file format based how you will distribute the video. See **Production File Format Overview** for recommendations.
- 4. Select any additional output options. You can choose to include a .mp3, .m4v (for iPod or iTunes), or a PowerPoint presentation with the produced video for viewer's to download. Click **Next**.
- 5. Select the encoding options. Click **Next**.
- 6. Select the **Production Wizard: Video Size**. Click **Next**.
- 7. Select the **Production Wizard: Video Options**. Click **Next**.
- 8. If you have markers on the Timeline, customize the table of contents or choose to create multiple videos based on the markers. Click **Next**. See **Customize a Video Based on Markers**.
- 9. On the *Produce Video* screen, select the file save, **post production**, and upload options.
- 10. Click **Finish**. The video begins rendering.

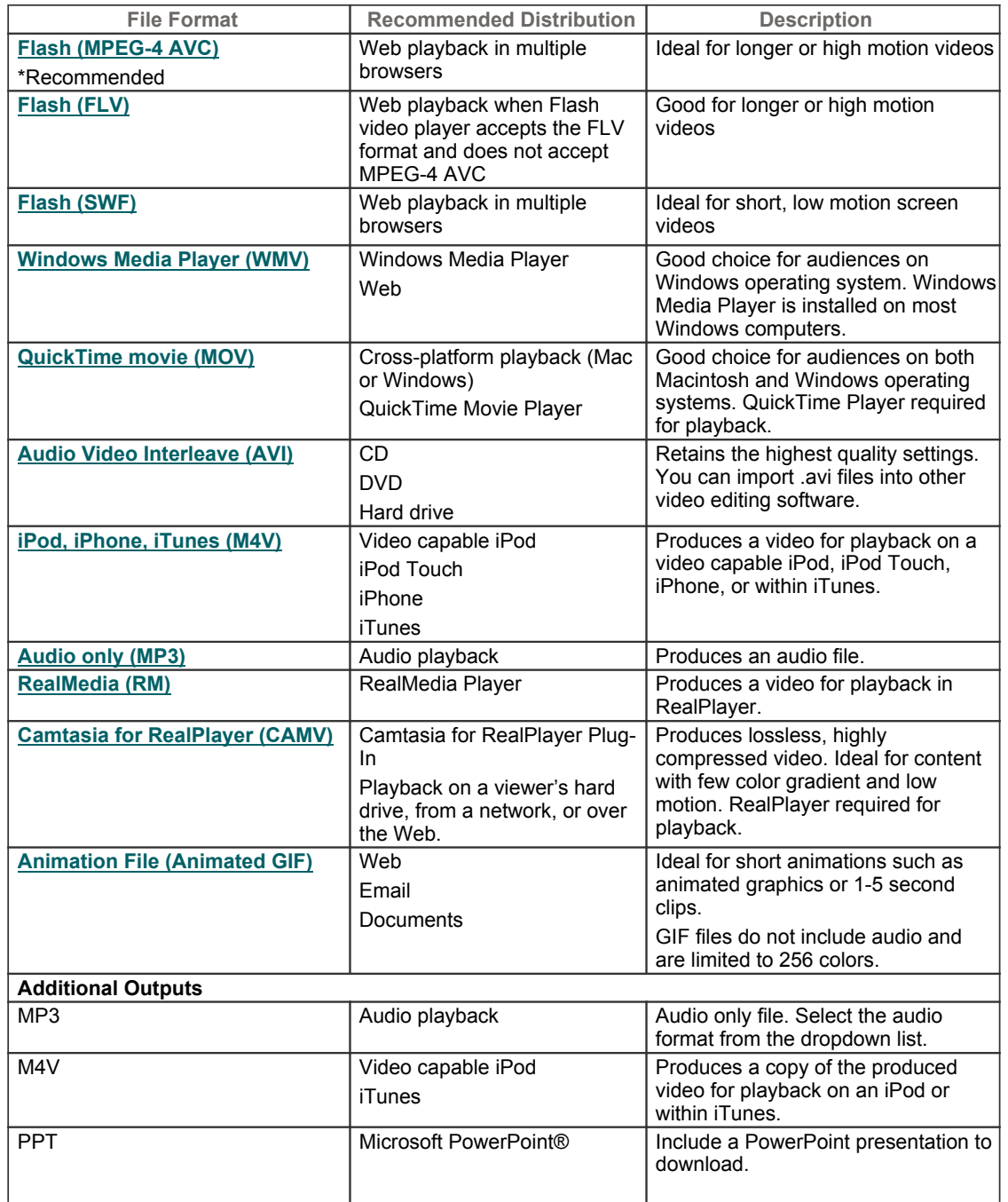

#### **Production File Format Overview**

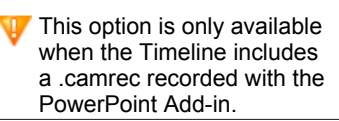

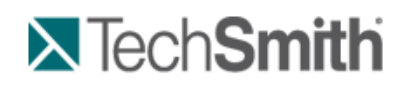

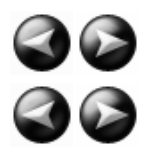

Produce and Share a Video : Produce using Custom Production Settings : Produce to Flash (MPEG-4, FLV or SWF)

### **Produce to Flash (MPEG-4, FLV or SWF)**

The Flash output (MPEG-4, FLV or SWF) creates a high quality, low file size video for playback on multiple Web browsers.

- The MPEG-4 AVC file format offers the best compression for both screen recordings and high motion videos.
- s. The FLV format should be used for Web playback when the Flash video player accepts the FLV format and does not accept MPEG-4 AVC.
- The SWF file format is ideal for producing short videos (approximately 15 minutes or less) that do not contain a great deal of motion, such as transitions, Zoom-n-Pan keyframes, or animation.

With the ExpressShow Flash template, you can customize the video's table of contents, about box, start screen and end screen.

1. In Camtasia Studio, click **Produce and Share**.

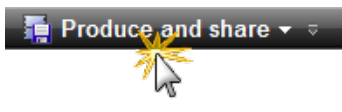

The Production Wizard appears.

- 2. Select **Custom production settings** from the dropdown. Click **Next**.
- 3. Select the **MP4/FLV/SWF – Flash output** option. Click **Next**.
- 4. In the *Flash Templates* screen, select a **Flash template** and a **Flash Template Theme**. Click the **Flash options** button to customize the Flash format, audio, table of contents, and controls. Click **Next**.
- 5. Select the **video options**. Click **Next**.
- 6. On the *Produce Video* screen, select the file save, **post production**, and upload options.
- 7. Click **Finish**. The video begins rendering.

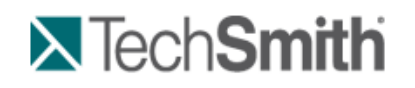

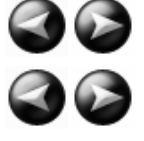

Produce and Share a Video : Produce using Custom Production Settings : Produce to Flash (MPEG-4, FLV or SWF) : Flash **Templates** 

### **Flash Templates**

Camtasia Studio > Produce video as > Custom production settings > Next > MP4/FLV/SWF – Flash Output > Next

The *Flash Templates* screen in the Production Wizard determines the appearance, layout, and dimensions of the final Flash video.

- The **Flash Template** defines the layout of the video based on elements on the Timeline such as markers, ò. Flash quizzes or surveys, and Picture-in-Picture (PIP).
- The **Flash Template Theme** defines the appearance of the video controller and wrapper. ò.
- Click the **Flash options** button to select advanced Flash options such as file format, audio encoding, table of ò. contents, controls and end actions.
- Þ Select the maximum dimensions for the video from the **Fit in** dropdown list.
- ò. The Preview area shows a sample of the Flash template, theme, and Flash options selected. Click the **Video, Controls, TOC,** or **PIP** links within the Preview area to select options.

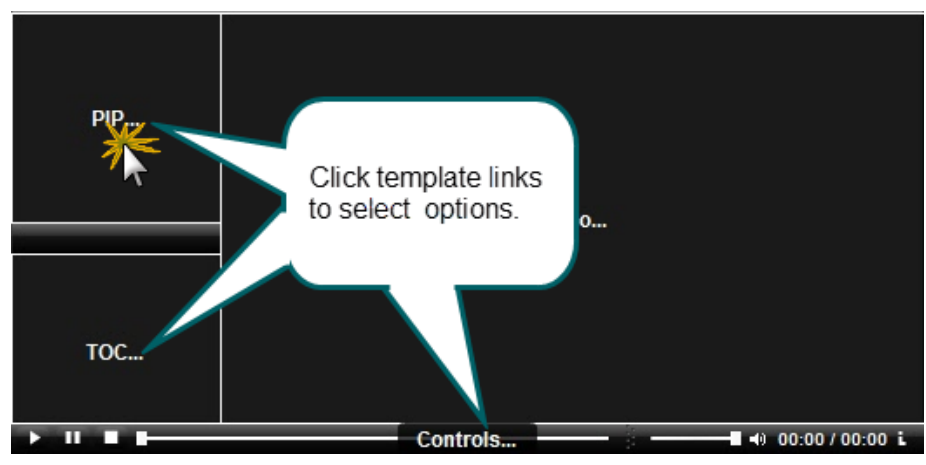

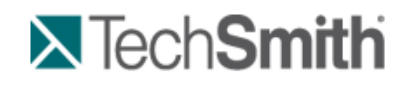

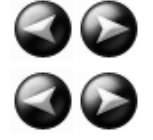

Produce and Share a Video : Produce using Custom Production Settings : Produce to Flash (MPEG-4, FLV or SWF) : Flash Template Examples

# **Flash Template Examples**

Camtasia Studio > Produce and Share button > Custom production settings > Next > MP4/FLV/SWF – Flash Output > Next

The **Flash Template** defines the layout of the video based on elements on the Timeline such as markers, Flash quizzes or surveys, and Picture-in-Picture (PIP).

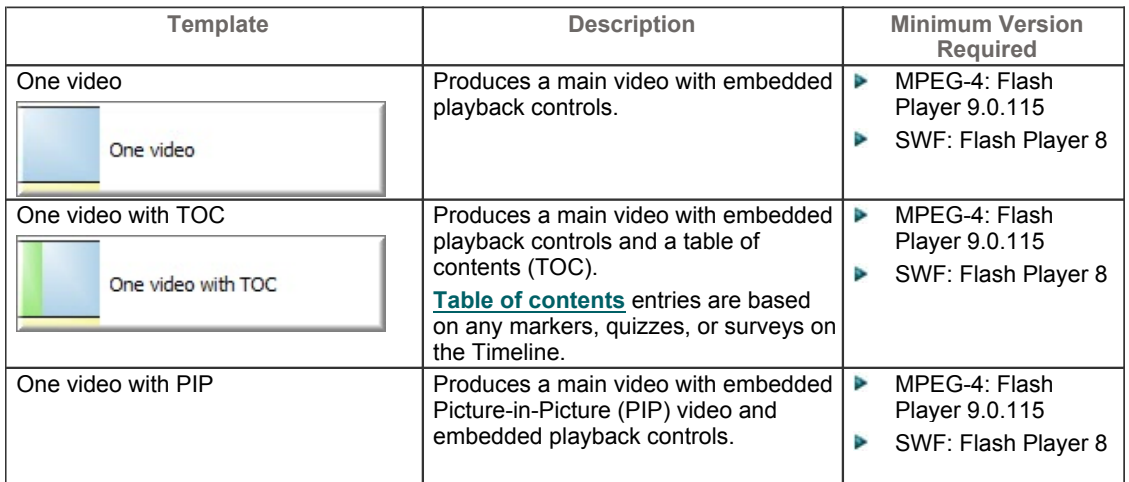

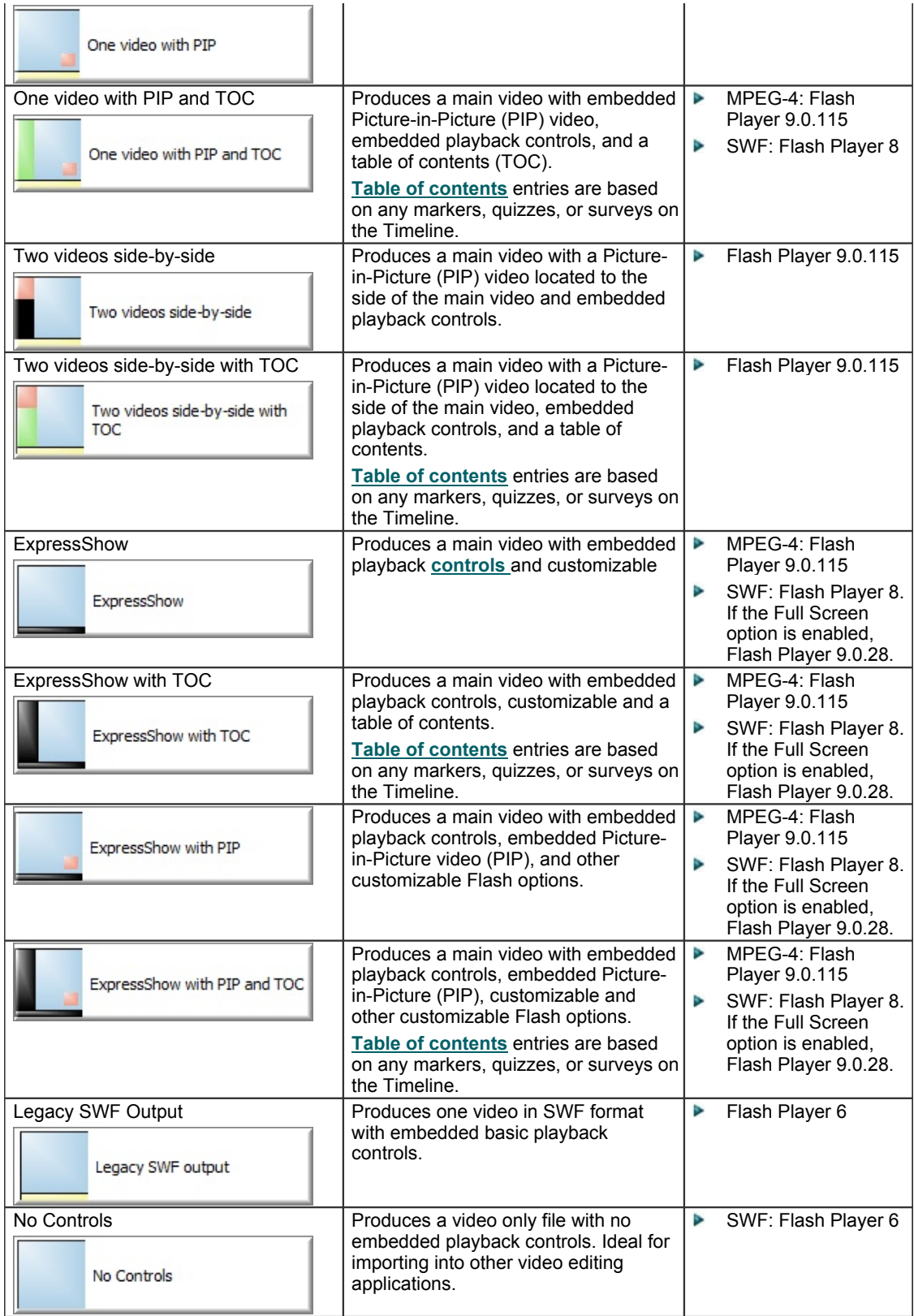

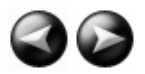

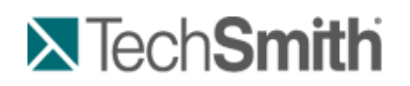

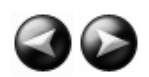

Produce and Share a Video : Produce using Custom Production Settings : Produce to Flash (MPEG-4, FLV or SWF) : Flash Template Theme

### **Flash Template Theme**

Camtasia Studio > Produce and Share button > Custom production settings > Next > MP4/FLV/SWF – Flash Output > Theme

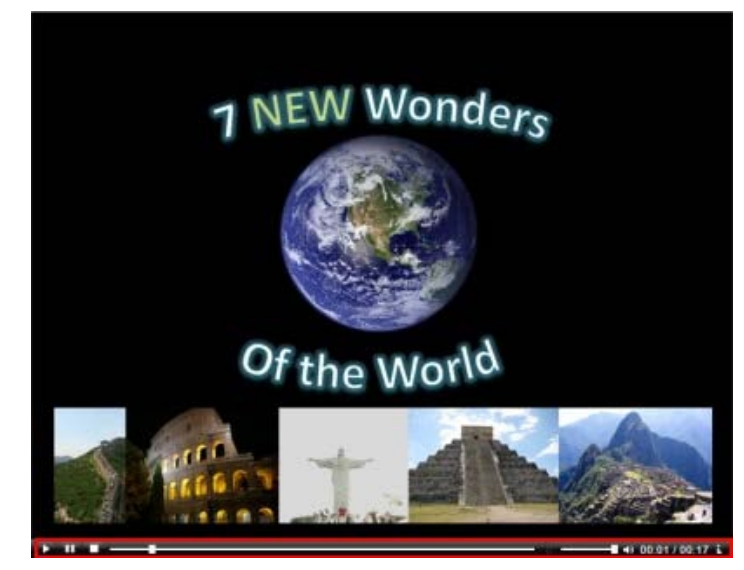

The theme determines the appearance of the video controller and wrapper. The selected theme appears in the Preview.

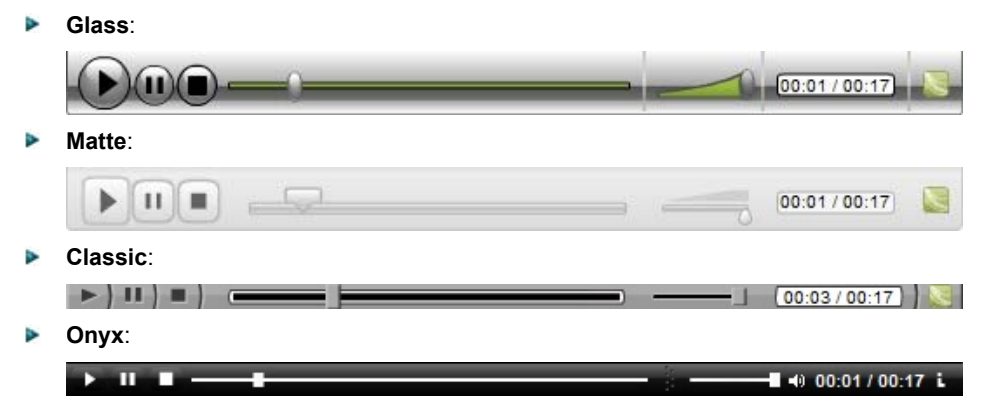

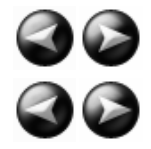

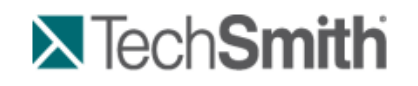

Produce and Share a Video : Produce using Custom Production Settings : Produce to Flash (MPEG-4, FLV or SWF) : Flash Video Dimensions

### **Flash Video Dimensions**

Camtasia Studio > Produce and Share button > Custom production settings > Next > MP4/FLV/SWF – Flash Output > Next > Change Dimensions button

The total dimensions for the video include the main video and any side-by-side video, table of contents, playback controls, and player wrapper. The **Fit in** option determines the maximum dimensions for the video.

- **Fit in:** Select the maximum dimensions for the video. The total dimensions will always be less than or equal ь to the Fit in dimensions.
- ь **Video:** Dimensions of the main video
- ь **PIP/TOC:** Dimensions of side-by-side video. Only applies to side-by-side templates.
- y. **Controls:** Dimensions of playback controls. The controls width always matches the main video width. The controls height is determined by the theme selected.
- **Total:** The total dimensions for the video including the main video, any side-by-side video, table of contents, ò. and playback controls. The total dimensions will always be less than or equal to the **Fit in** dimensions.

#### **Change the Dimensions**

Click the **Change Dimensions** button to enter custom dimensions.

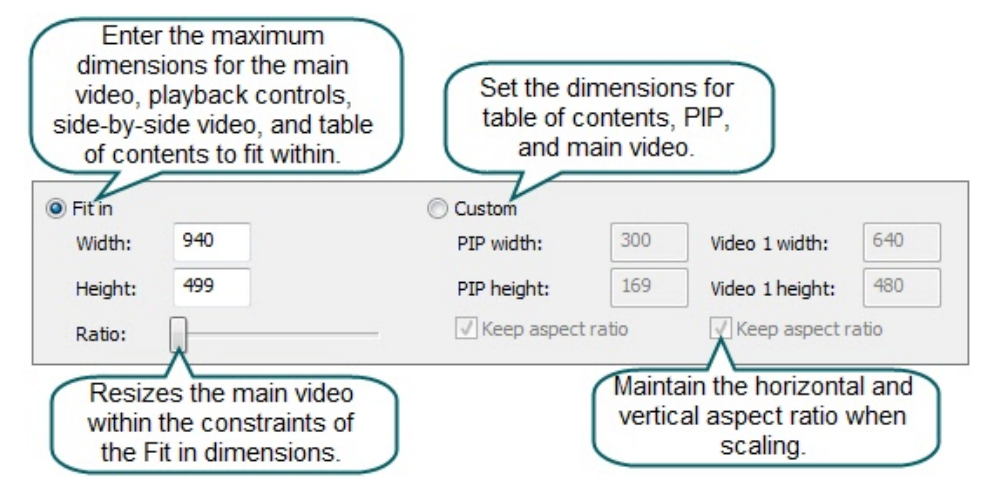

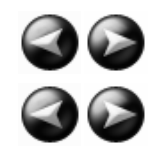

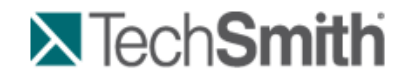

Produce and Share a Video : Produce using Custom Production Settings : Produce to Flash (MPEG-4, FLV or SWF) : Flash File Format and Compression

### **Flash File Format and Compression**

Camtasia Studio > Produce and Share button > Custom production settings > Next > MP4/FLV/SWF – Flash Output > Next > Flash Options button > Video tab

#### **File Format**

The Flash output (MPEG-4, FLV or SWF) creates a high quality, low file size video for playback on multiple Web browsers. Select the Flash file format:

- ь **MPEG-4 (Recommended):** Offers the best compression for both screen recordings and high motion videos.
- s. **FLV:** The FLV format should be used for Web playback when the Flash video player accepts the FLV format and does not accept MPEG-4 AVC.

**SWF:** Ideal for producing short videos (approximately 15 minutes or less) that do not contain a great deal of motion, such as transitions, Zoom-n-Pan keyframes, or animation.

### **MP4 and FLV Options**

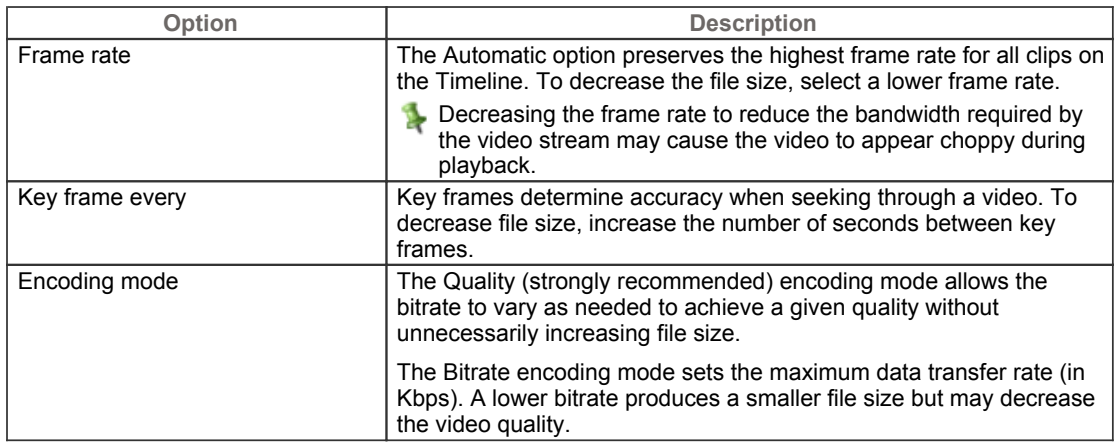

#### **SWF Options**

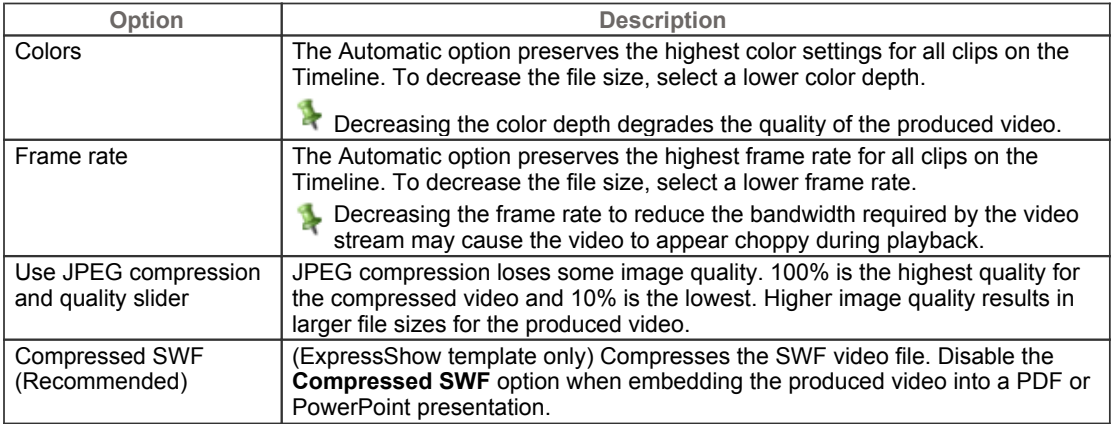

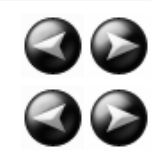

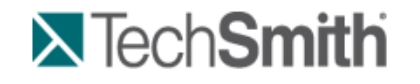

Produce and Share a Video : Produce using Custom Production Settings : Produce to Flash (MPEG-4, FLV or SWF) : Customize Side-by-Side Video Options

### **Customize Side-by-Side Video Options**

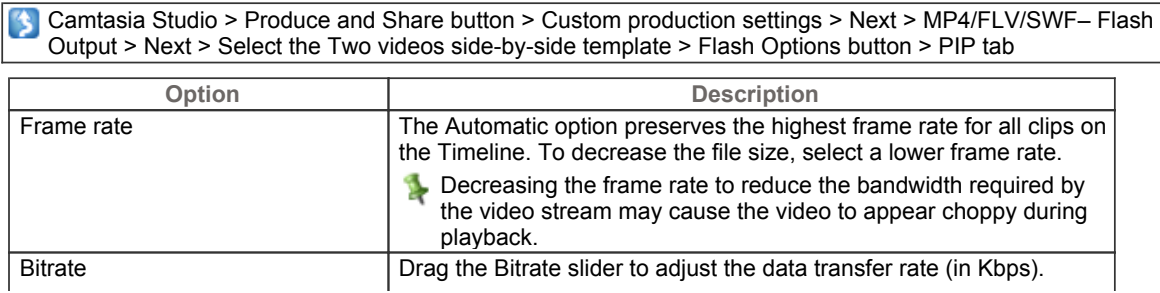

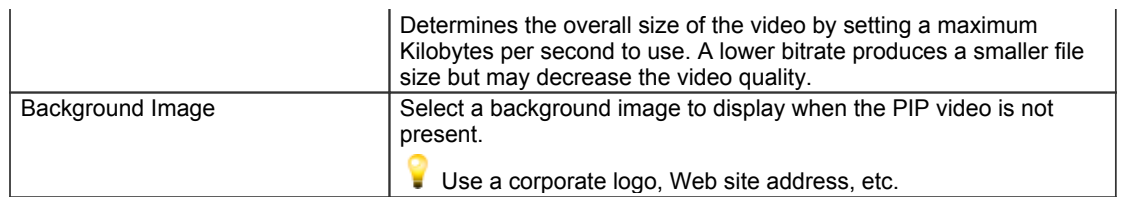

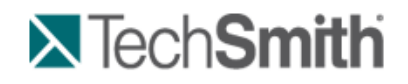

Produce and Share a Video : Produce using Custom Production Settings : Produce to Flash (MPEG-4, FLV or SWF) : Flash Options Audio Tab

# **Flash Options Audio Tab**

Camtasia Studio > Produce and Share button > Custom production settings > Next > MP4/FLV/SWF – Flash Output > Flash Options button > Audio tab

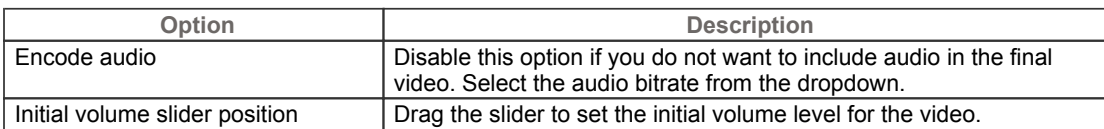

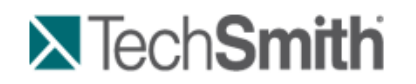

Produce and Share a Video : Produce using Custom Production Settings : Produce to Flash (MPEG-4, FLV or SWF) : Customize the Flash Table of Contents

### **Customize the Flash Table of Contents**

Camtasia Studio > Produce and Share button > Custom production settings > Next > MP4/FLV/SWF – Flash Output > Next > Select a Template with a TOC> Flash Options button > Table of Contents tab

Markers, quizzes, and surveys create navigation points within a video. When you select a Flash template with a table of contents, the markers, quizzes, and surveys appear as interactive hyperlinks within the table of contents. To edit and customize the table of contents, select from the following options:

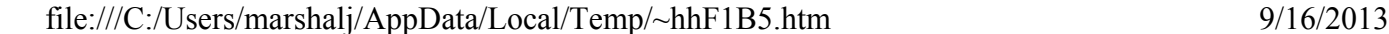

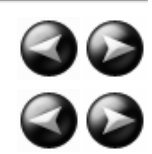

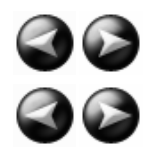

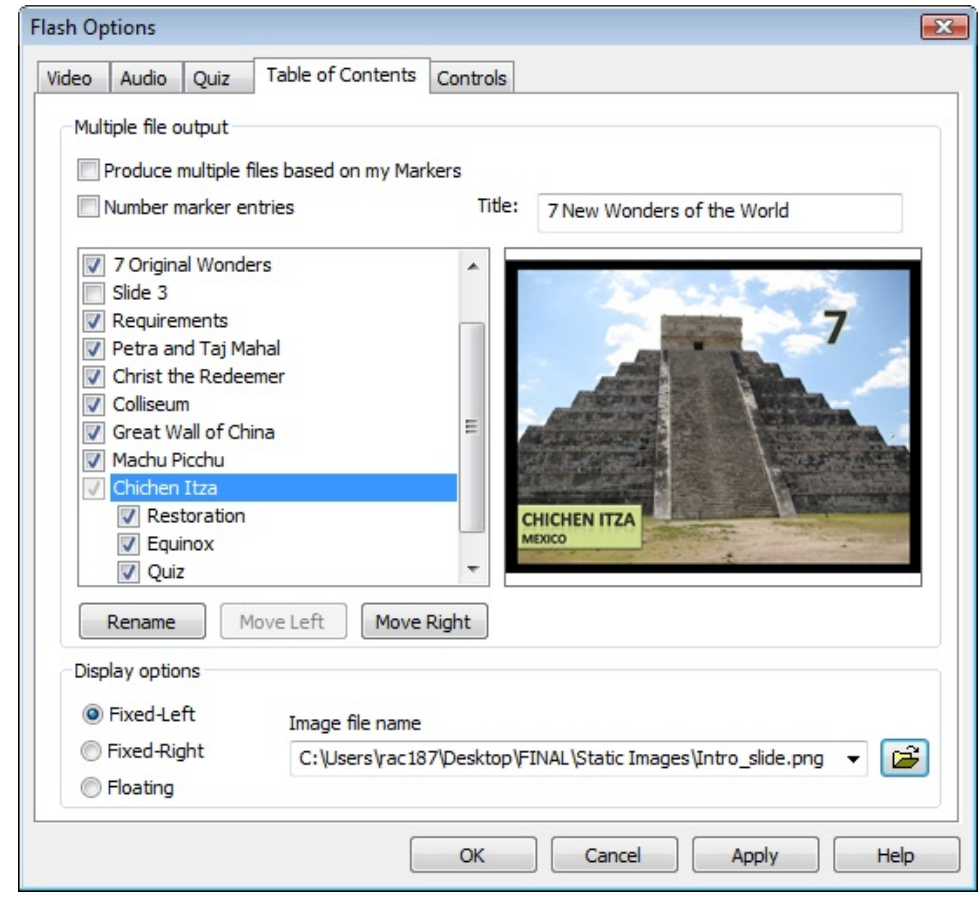

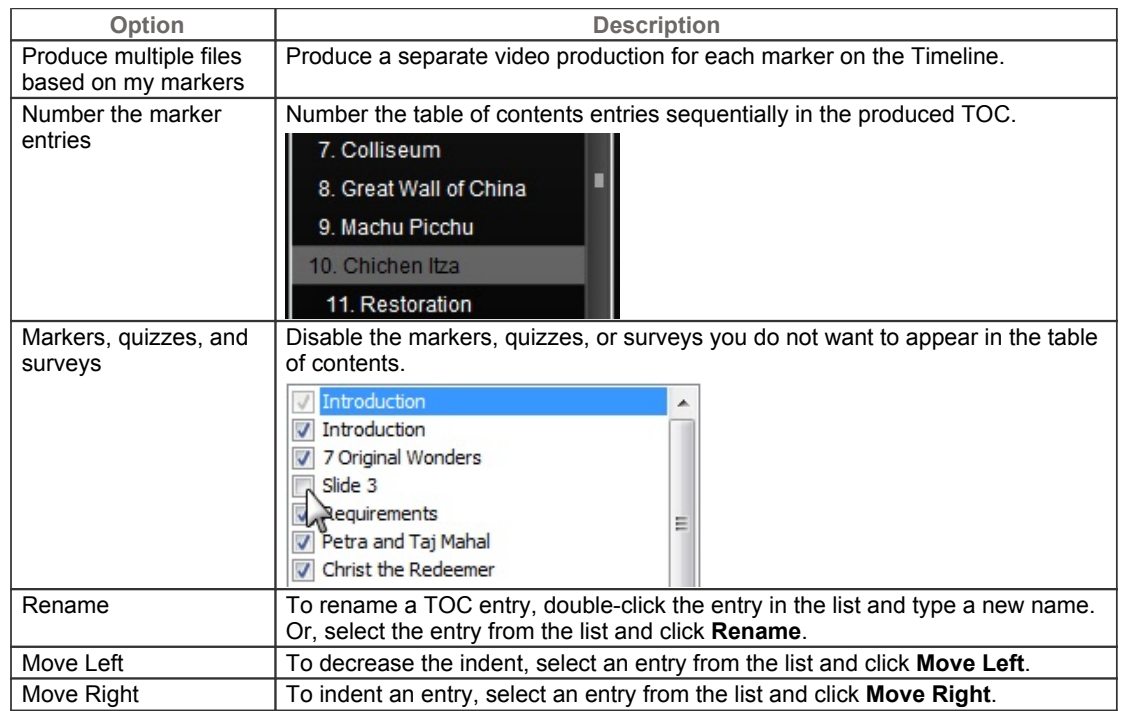

The **ExpressShow with TOC** Flash template provides additional customization options for the table of contents:

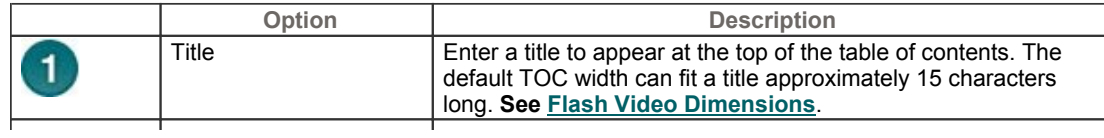

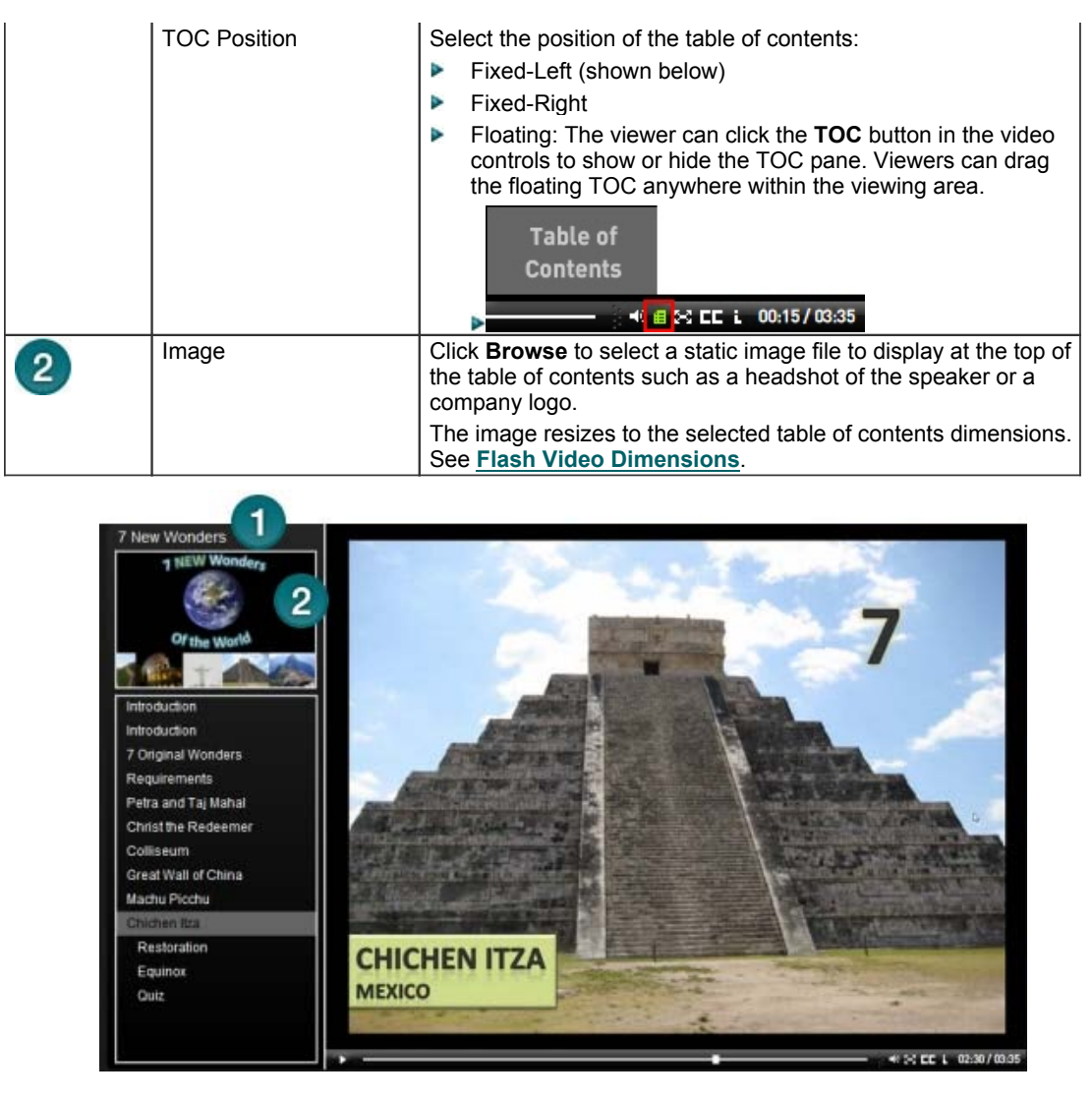

See also:

- **Add Markers While Recording** ь
- **Add a Marker**
- Þ **Flash Quiz and Survey**

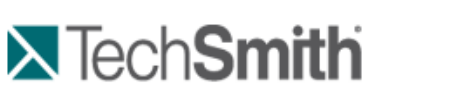

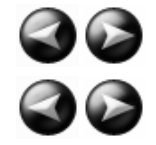

Produce and Share a Video : Produce using Custom Production Settings : Produce to Flash (MPEG-4, FLV or SWF) : Customize Quiz Placement and Opacity

### **Customize Quiz Placement and Opacity**

Camtasia Studio > Produce and Share button > Custom production settings > Next > MP4/FLV/SWF – Flash Output > Next > Select an ExpressShow Template > Flash Options button > Quiz tab

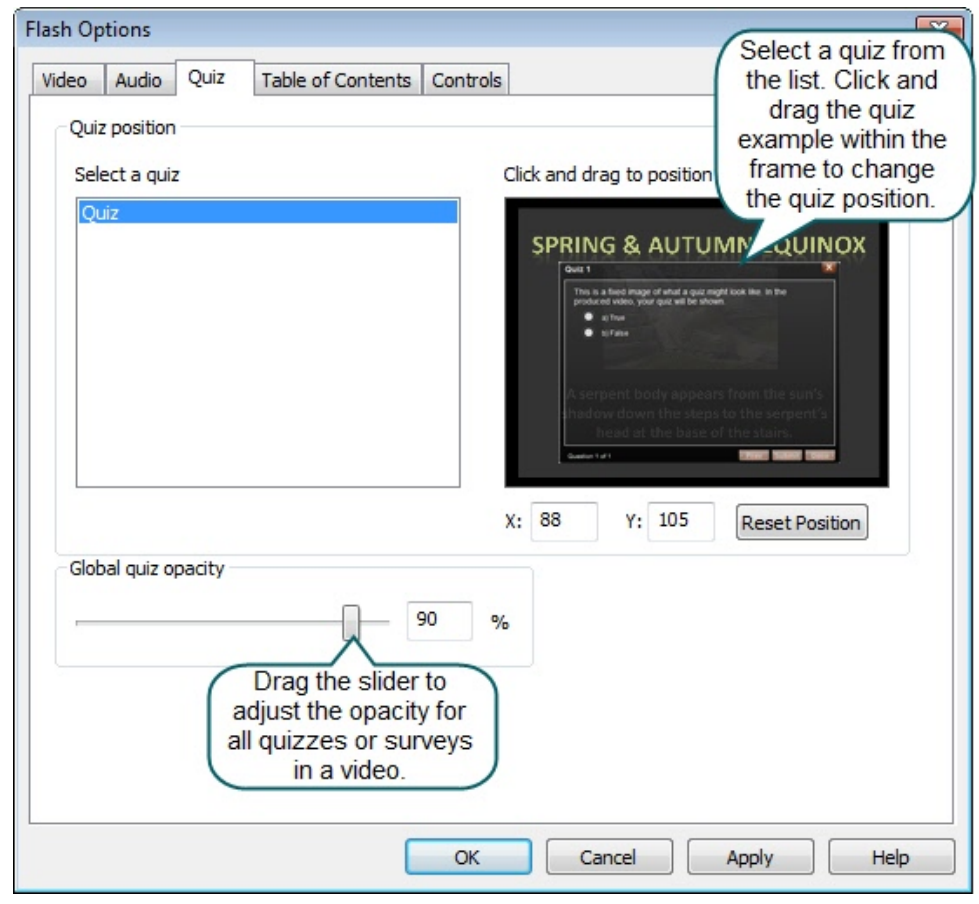

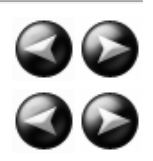

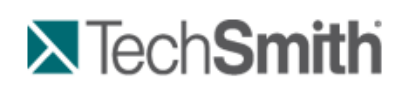

Produce and Share a Video : Produce using Custom Production Settings : Produce to Flash (MPEG-4, FLV or SWF) : Customize the Flash Controls

# **Customize the Flash Controls**

Camtasia Studio > Produce and Share button > Custom production settings > Next > MP4/SWF – Flash Output > Next > Flash Options button > Controls tab

#### **Playback Controls and Flash Actions**

Enable any of the following options on the **Controls** tab to customize the playback controls available within the video.

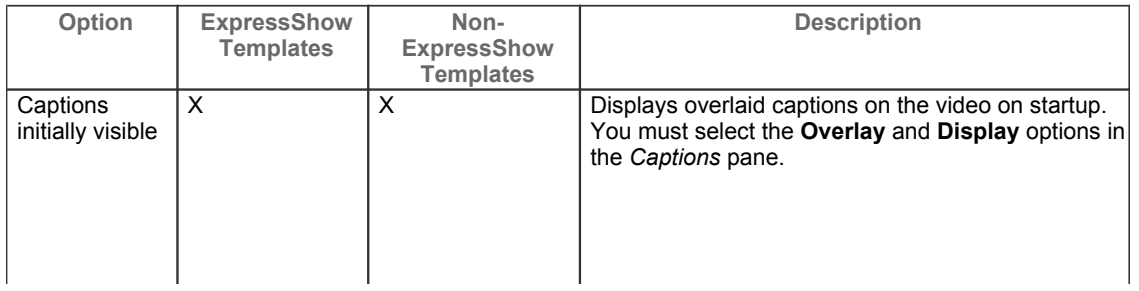

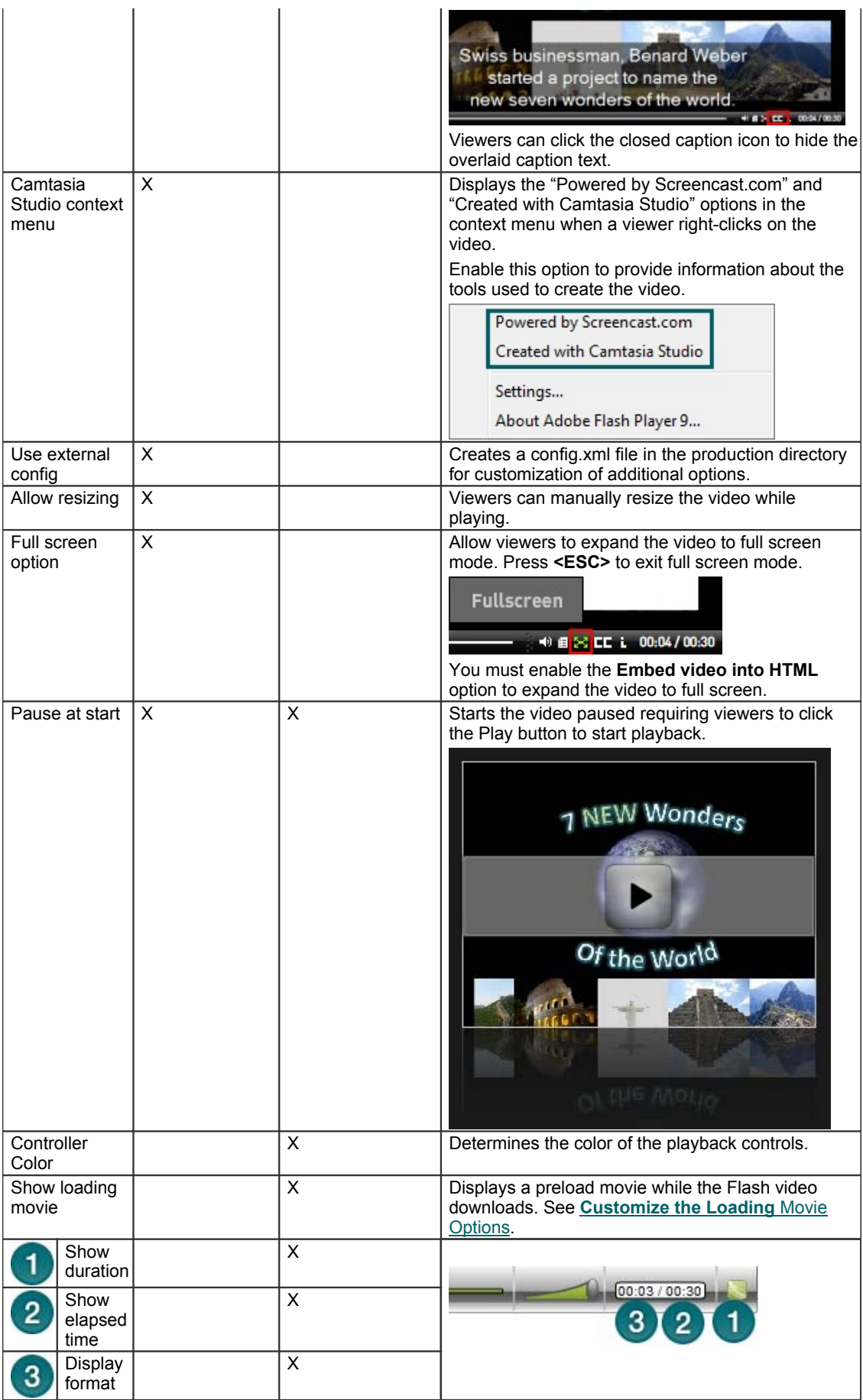

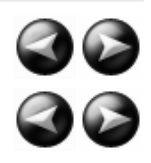

# **X** TechSmith

Produce and Share a Video : Produce using Custom Production Settings : Produce to Flash (MPEG-4, FLV or SWF) : Customize the End Actions

### **Customize the End Actions**

The end action options determine the action to occur when the video ends. Select any of the following end actions from the **Controls** tab.

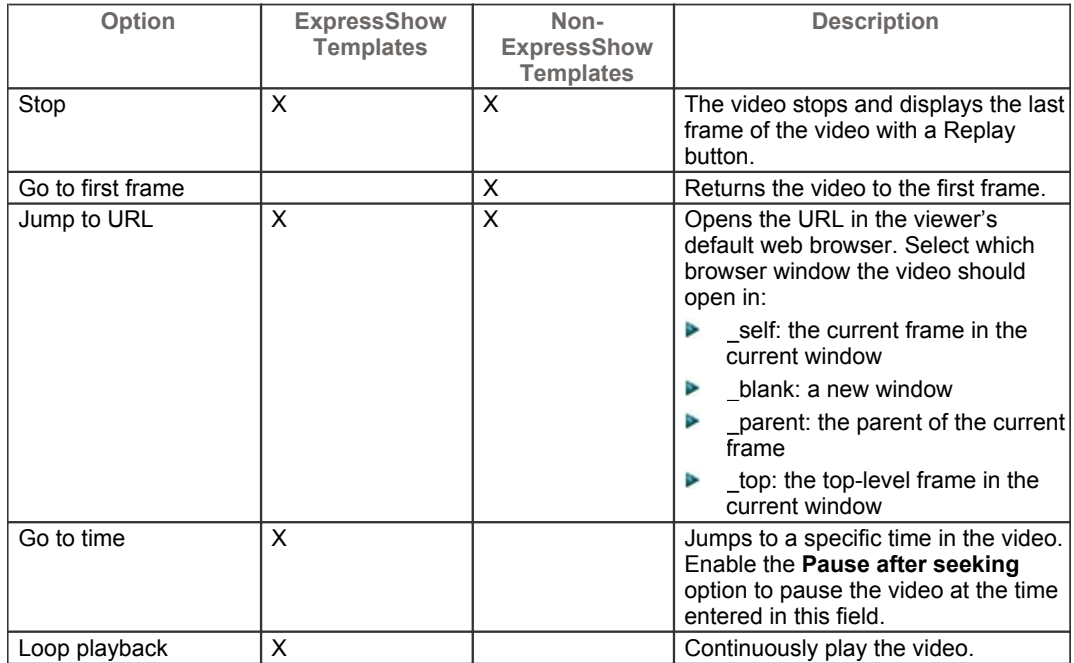

For more information on customizing the About Box, start screen, and end screen for the video with text and graphics, see:

- Þ **Customize the About Box**
- Þ **Customize the Start and End Screens**

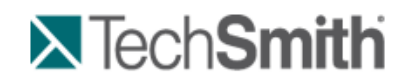

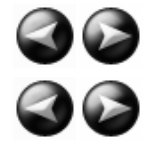

Produce and Share a Video : Produce using Custom Production Settings : Produce to Flash (MPEG-4, FLV or SWF) : Customize the Loading Movie Options

### **Customize the Loading Movie Options**

Camtasia Studio > Produce video as > MP4/FLV/SWF – Flash Output > Next > Flash Options button > Controls tab > Loading Movie options button

Select the options for the movie that plays while the main movie loads:

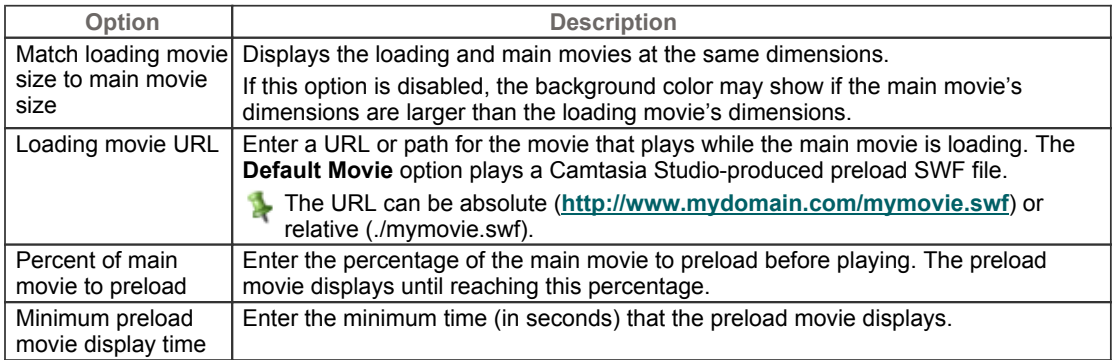

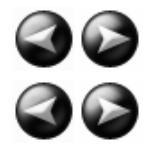

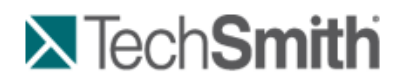

Produce and Share a Video : Produce using Custom Production Settings : Produce to Flash (MPEG-4, FLV or SWF) : Customize the About Box

### **Customize the About Box**

Camtasia Studio > Produce and Share button > Custom production settings > Next > MP4/FLV/SWF – Flash Output > Next > Flash Options button > Controls tab

To include an about box in the video, enable the **Show About Box** option in the *Flash Options* dialog box.

**For ExpressShow templates:**

Click the **About Box Options** button to customize the About Box.

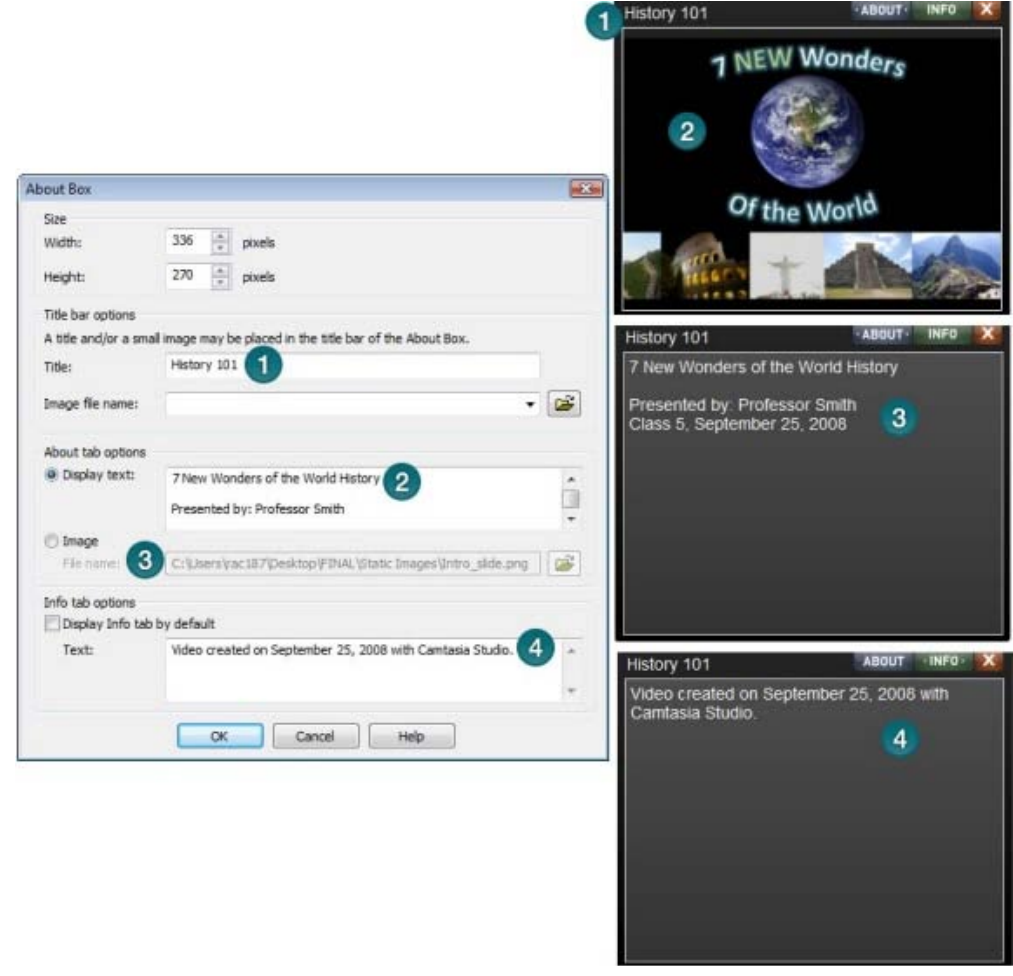

The About Box appears in a video when a viewer clicks the information icon.

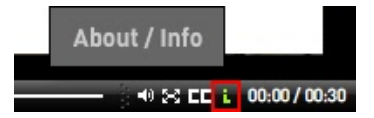

#### **For Non-ExpressShow templates:**

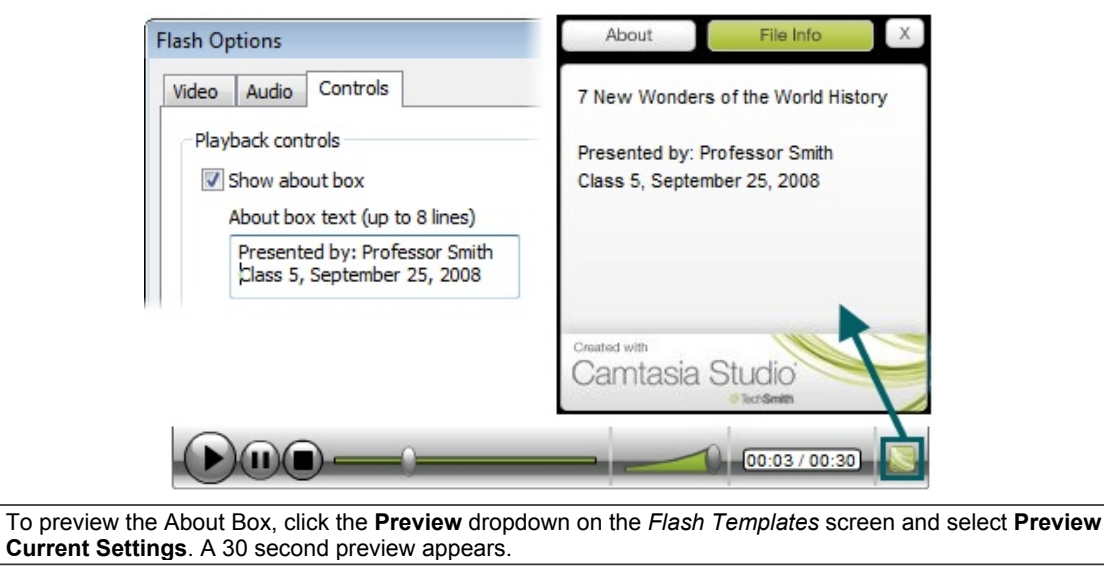

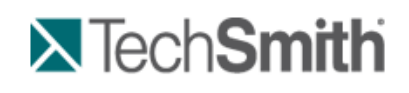

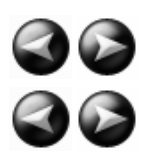

Produce and Share a Video : Produce using Custom Production Settings : Produce to Flash (MPEG-4, FLV or SWF) : Customize the Start and End Screens

### **Customize the Start and End Screens**

Camtasia Studio > Produce and Share button > Custom production settings > Next > MP4/FLV/SWF -Flash Output > Next > ExpressShow template > Flash Options button > Controls tab > Start Screen Options or End Screen Options

Customize a video by adding graphics and/or text to the start and end screens. Use company logos, information about the recording, etc. You can also change the thumbnail image that first displays in the video. We recommend setting the Thumbnail scale to 60% or less.

Camtasia Studio provides sample images and text to use. The examples below show the sample images. To include the sample images in a video, select the **Camtasia Studio sample** from the **Start screen icon** or the **End screen icon** dropdown list.

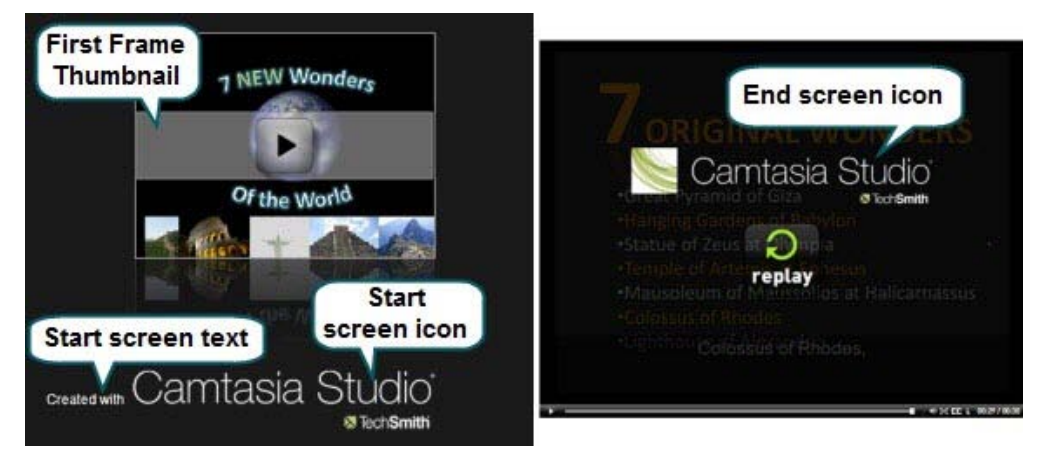

To preview the Start and End screens, click the **Preview** dropdown on the *Flash Templates* screen and select **Preview Current Settings**. A 30 second preview appears.

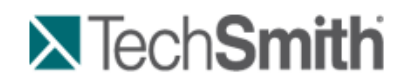

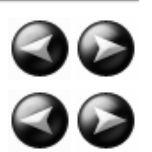

Produce and Share a Video : Produce using Custom Production Settings : Produce to Windows Media Player (WMV)

# **Produce to Windows Media Player (WMV)**

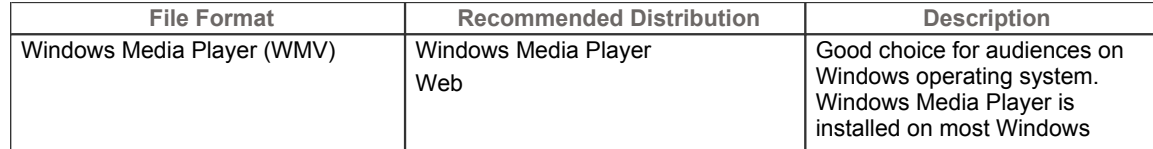

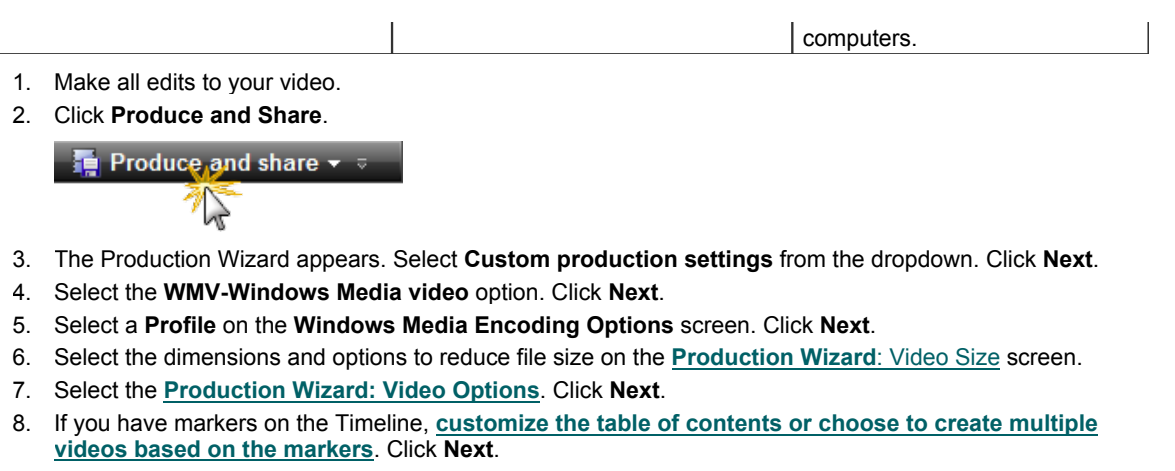

- 9. On the *Produce Video* screen, select the file save, **post production**, and upload options.
- 10. Click **Finish**. The video begins rendering.
- 11. Continue with **Production Wizard: Video Size**.

### **Windows Media Encoding Options**

Camtasia Studio > Produce and Share button > Custom production settings > WMV-Windows Media video >  $\bullet$ Next

- s. For best results, select **Camtasia Studio Best Quality and File Size (Recommended)** for the encoding profile. The profile adapts well to a variety of source content and maintains high quality while using only as much file size as needed.
- g. For advanced users, you can install Microsoft Windows Media Encoder to create new encoding profiles for use in Camtasia Studio. For more information, visit the Windows Media Encoding documentation or visit the Microsoft website: **http://www.microsoft.com/windows/windowsmedia/forpros/encoder/default.mspx**

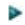

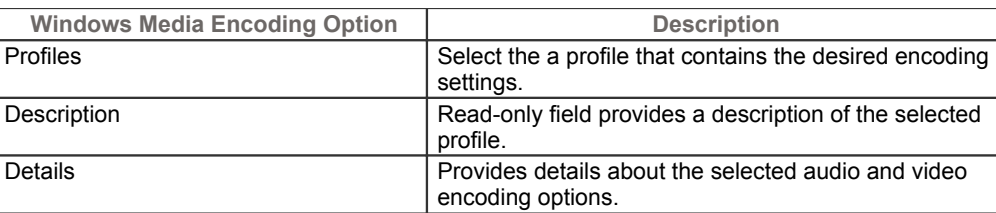

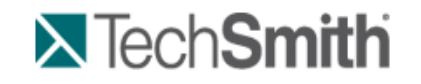

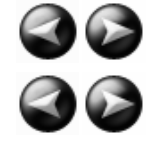

Produce and Share a Video : Produce using Custom Production Settings : Produce to QuickTime Movie (MOV)

# **Produce to QuickTime Movie (MOV)**

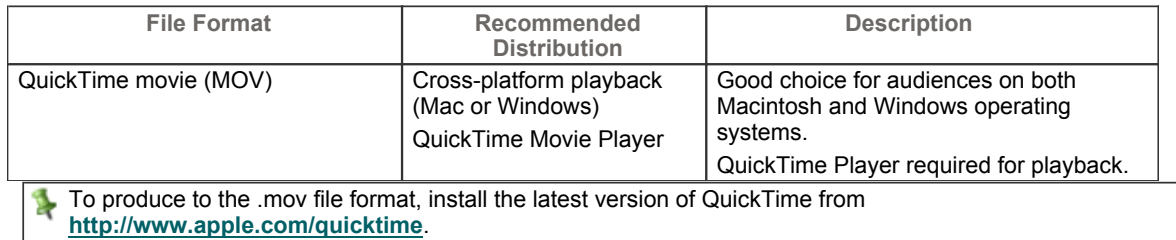

- 1. Make all edits to your video.
- 2. Click **Produce and Share**.

**Produce and share**  $\star$ 不

- 1. The Production Wizard appears. Select **Custom production settings** from the dropdown. Click **Next**.
- 2. Select the **MOV-QuickTime movie** option. Click **Next**.
- 3. Select the **QuickTime Encoding Options**. Click **Next**.
- 4. Select the dimensions and options to reduce file size on the **Production Wizard**: Video Size screen.
- 5. Select the **Production Wizard**: Video Options. Click **Next**.
- 6. If you have markers on the Timeline, **customize the table of contents or choose to create multiple videos based on the markers**. Click **Next**.
- 7. On the *Produce Video* screen, select the file save, **post production**, and upload options.
- 8. Click **Finish**. The video begins rendering.
- 9. Continue with **Production Wizard: Video Size**.

### **QuickTime Encoding Options**

Camtasia Studio > Produce and Share button > Custom production settings > MOV-QuickTime movie > Next

The .mov file format has a wide selection of video and audio compression options. We recommend H.264 ş. for the video compression and MPEG-4 Audio (AAC) for the audio compression.

QuickTime populates the options available on the *QuickTime Encoding Options* screen. See the QuickTime documentation for more information on these settings.

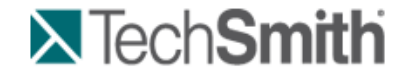

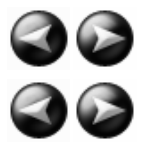

Produce and Share a Video : Produce using Custom Production Settings : Produce to Audio Video Interleave (AVI)

# **Produce to Audio Video Interleave (AVI)**

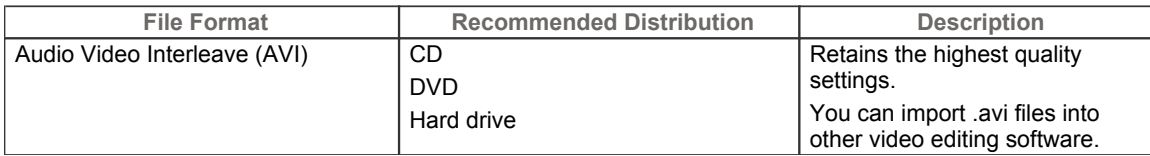

- 1. Make all edits to your video.
- 2. Click **Produce and Share**.

Produce and share  $\star$ 万

3. The Production Wizard appears. Select **Custom production settings** from the dropdown. Click **Next**.

- 4. Select the **AVI-Audio Video Interleave video file** option. Click **Next**.
- 5. Select the **AVI Encoding Options**. Click **Next**.
- 6. Select the dimensions and options to reduce file size on the **Production Wizard**: Video Size screen.
- 7. Select the **Production Wizard**: Video Options. Click **Next**.
- 8. If you have markers on the Timeline, **customize the table of contents or choose to create multiple videos based on the markers**. Click **Next**.
- 9. On the *Produce Video* screen, select the file save, **post production**, and upload options.
- 10. Click **Finish**. The video begins rendering.
- 11. Continue with **Production Wizard: Video Size**.

### **AVI Encoding Options**

Camtasia Studio > Produce and Share button > Custom production settings > AVI-Audio Video Interleave video file > Next

The .avi file format retains the highest quality and allows for editing in Camtasia Studio or other video editing programs. Camtasia Studio uses the TechSmith Screen Capture Codec (TSCC) as the default video compressor. See **AVI and TSCC**.

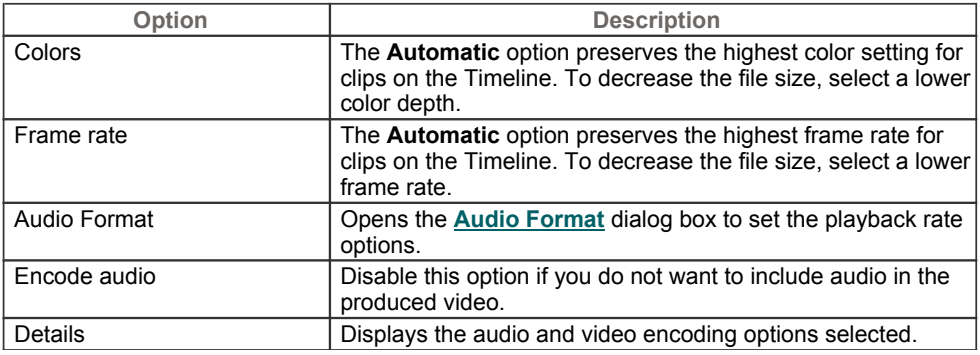

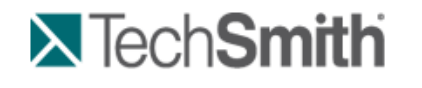

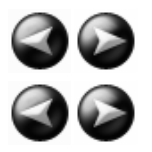

Produce and Share a Video : Produce using Custom Production Settings : Produce to Audio Video Interleave (AVI) : AVI and **TSCC** 

# **AVI and TSCC**

The .avi file format retains the highest quality and allows for editing in Camtasia Studio or other video editing programs. If the TechSmith Screen Capture Codec (TSCC) is used, the video retains all of its original quality.

### **TechSmith Screen Capture Codec (TSCC) and EnSharpen**

By default, Camtasia Studio encodes .avi files with the TechSmith Screen Capture Codec (TSCC). TSCC is lossless, meaning the original quality is preserved to maintain the highest quality output. EnSharpen decodes TSCC .avi files in any application that uses QuickTime.

The codec(s) used to create the .avi file must be installed on the viewer's computer to play the .avi file. The TSCC and EnSharpen codecs are installed on your computer during Camtasia Studio installation.

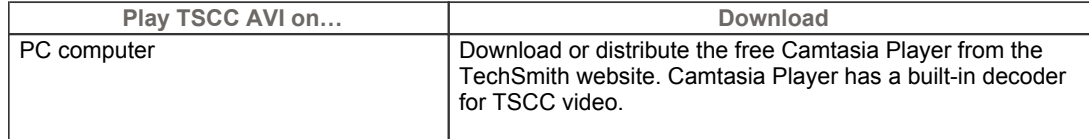

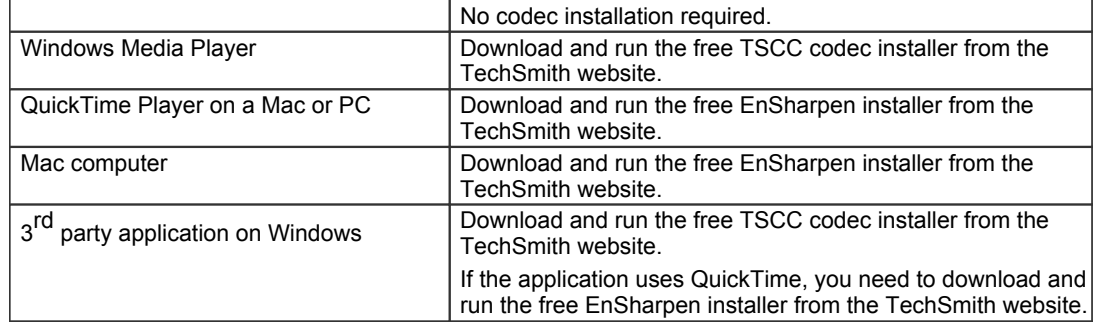

#### **Uses for AVI Files**

- **Section** Export the video on the Timeline as an .avi file to use as a source clip in other projects.
- Include an .avi as a video link in a Camtasia MenuMaker menu for CD-ROM distribution. To ensure playback ò. on any Windows PC, MenuMaker automatically includes Camtasia Player with the CD menu. Camtasia Player decodes the TSCC .avi without viewers needing to install the codec on their computer.
- Use with a 3<sup>rd</sup> party DVD-authoring software. The dimensions for DVDs differ across countries. The NTSC ò. standard is 720 x 480 and the PAL standard is 720 x 576. Select the correct dimensions on the *Video Size* screen.

#### **Recommended AVI Settings**

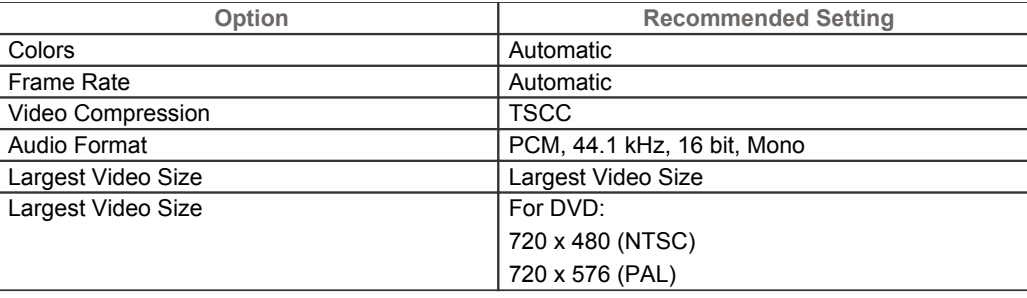

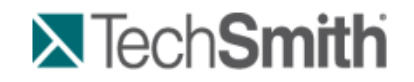

Produce and Share a Video : Produce using Custom Production Settings : Produce to iPod, iPhone, or iTunes (M4V)

# **Produce to iPod, iPhone, or iTunes (M4V)**

iPod is a portable media player designed and marketed by Apple Computer. Select the .m4v option to create a video specifically formatted to play on a video-capable iPod, iPod Touch, iPhone, or within iTunes.

To improve viewing on smaller resolutions, such as on an iPod or an iPhone, apply **SmartFocus** or add Zoom-n-Pan keyframes to the Timeline.

- 1. Make all edits to your video.
- 2. Click **Produce and Share**.

Produce and share v

- 3. The Production Wizard appears. Select **Custom production settings** from the dropdown. Click **Next**.
- 4. Select the **M4V-iPod, iPhone, iTunes compatible video** option. Click **Next**.
- 5. Select the **iPod Options**. Click **Next**.

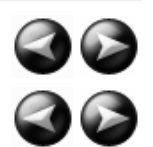

- 6. On the *Produce Video* screen, select the file save, **post production**, and upload options.
- 7. Click **Finish**. The video begins rendering.
- 8. Continue with **Production Wizard: Video Size**.

#### **iPod Options**

Camtasia Studio > Produce and Share button > Custom production settings > M4V-iPod, iPhone, iTunes compatible video > Next

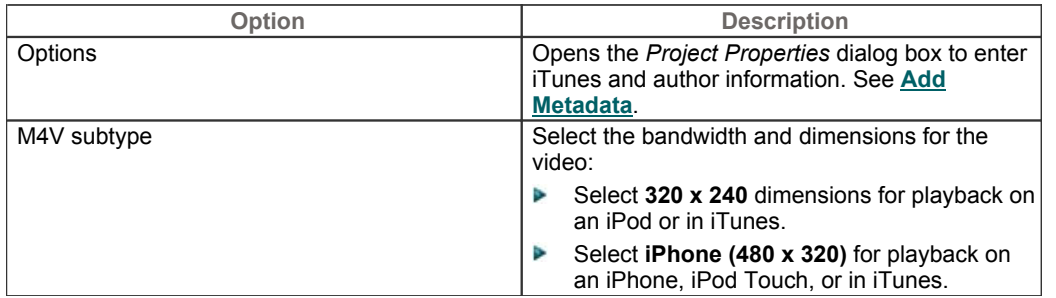

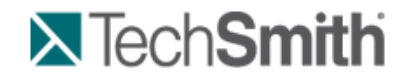

30<br>30

Produce and Share a Video : Produce using Custom Production Settings : Produce Audio Only (MP3)

# **Produce Audio Only (MP3)**

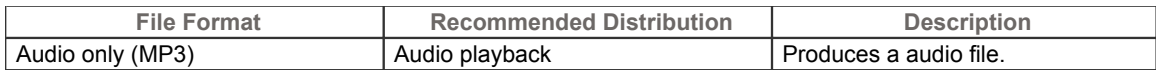

- 1. Make all edits to your video.
- 2. Click **Produce and Share**.

**Produce and share**  $\star$ 了

- 3. The Production Wizard appears. Select **Custom production settings** from the dropdown. Click **Next**.
- 4. Select the **MP3-audio only** option. Click **Next**.
- 5. Select the **MP3 Encoding Options**. Click **Next**.
- 6. On the *Produce Video* screen, select the file save, **post production**, and upload options.
- 7. Click **Finish**. The audio begins rendering.
- 8. Continue with **Production Wizard: Video Size**.

#### **MP3 Encoding Options**

Camtasia Studio > Produce and Share button > Custom production settings > MP3-audio only > Next

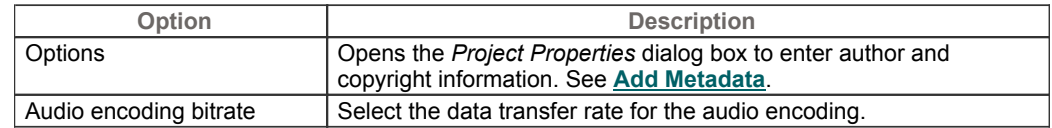

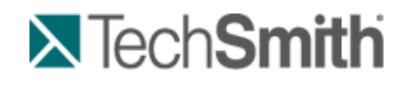

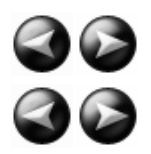

Produce and Share a Video : Produce using Custom Production Settings : Produce to Real Media (RM)

# **Produce to Real Media (RM)**

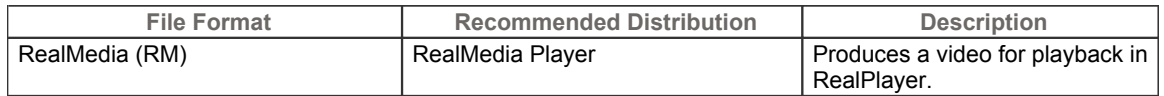

- 1. Make all edits to your video.
- 2. Click **Produce and Share**.

**Produce and share**  $\star$ 不

- 3. The Production Wizard appears. Select **Custom production settings** from the dropdown. Click **Next**.
- 4. Select the **RM-RealMedia streaming video** option. Click **Next**.
- 5. Select the **RealMedia Encoding Options**. Click **Next**.
- 6. Select the dimensions and options to reduce file size on the **Production Wizard**: Video Size screen.
- 7. Select the **Production Wizard**: Video Options. Click **Next**.
- 8. If you have markers on the Timeline, **customize the table of contents or choose to create multiple videos based on the markers**. Click **Next**.
- 9. On the *Produce Video* screen, select the file save, **post production**, and upload options.
- 10. Click **Finish**. The video begins rendering.
- 11. Continue with **Production Wizard: Video Size**.

#### **RealMedia Encoding Options**

Camtasia Studio > Produce and Share button > Custom production settings > Next > RM-RealMedia streaming video > Next

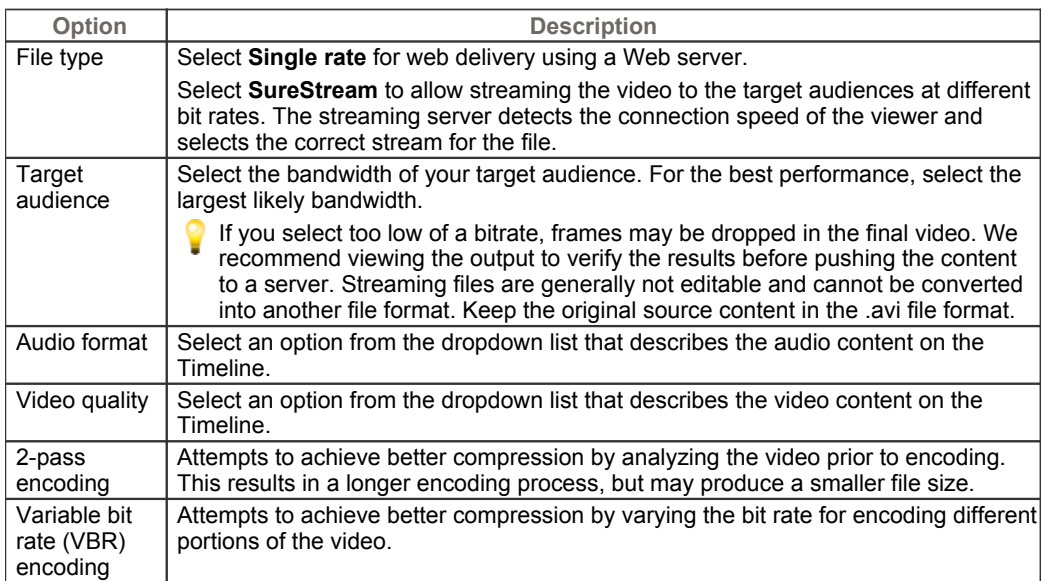

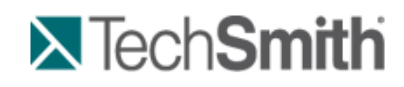

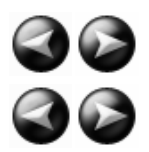

Produce and Share a Video : Produce using Custom Production Settings : Produce to Camtasia for RealPlayer (CAMV)

# **Produce to Camtasia for RealPlayer (CAMV)**

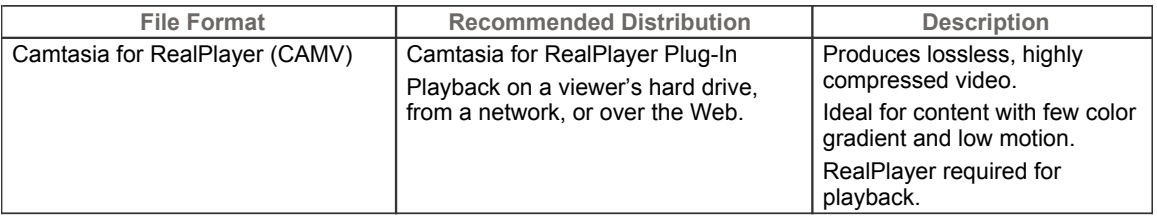

The first time a .camv file plays, the RealPlayer contacts Real Networks and automatically downloads the CAMV Plug-In for the player. The viewer must have RealPlayer installed and an Internet connection.

- 1. Make all edits to your video.
- 2. Click **Produce and Share**.

**Produce and share**  $\star$ 价

- 3. The Production Wizard appears. Select **Custom production settings** from the dropdown. Click **Next**.
- 4. Select the **CAMV-Camtasia for RealPlayer streaming video** option. Click **Next**.
- 5. Select the **Camtasia RealPlayer Plugin Encoding Options**. Click **Next**.
- 6. Select the dimensions and options to reduce file size on the **Production Wizard**: Video Size screen.
- 7. Select the **Production Wizard**: Video Options. Click **Next**.
- 8. If you have markers on the Timeline, **customize the table of contents or choose to create multiple videos based on the markers**. Click **Next**.
- 9. On the *Produce Video* screen, select the file save, **post production**, and upload options.
- 10. Click **Finish**. The video begins rendering.
- 11. Continue with **Production Wizard: Video Size**.

#### **Camtasia RealPlayer Plugin Encoding Options**

Camtasia Studio > Produce and Share button > Custom production settings > Next > CAMV-Camtasia for RealPlayer streaming video > Next

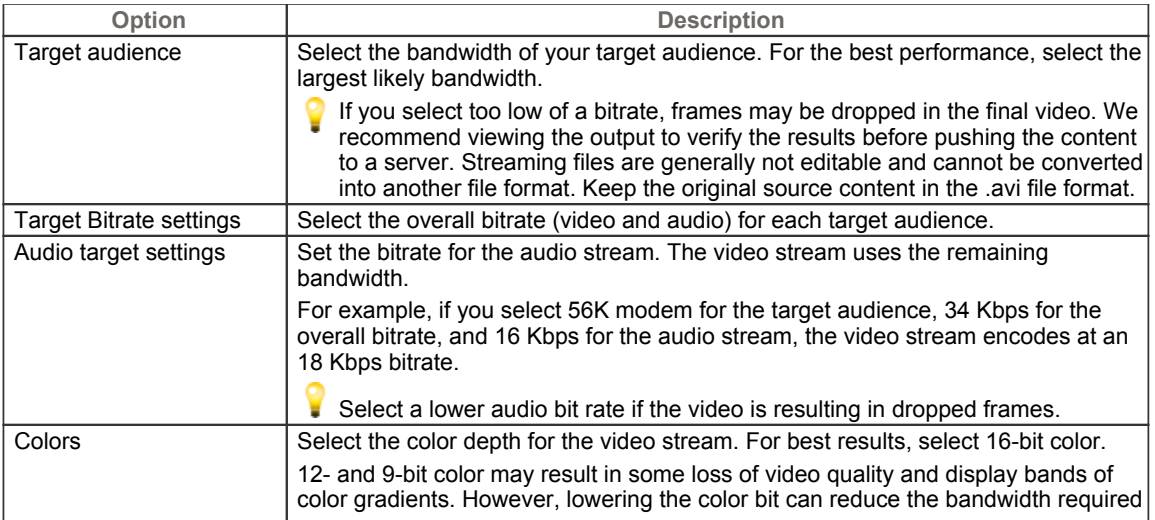

99<br>00

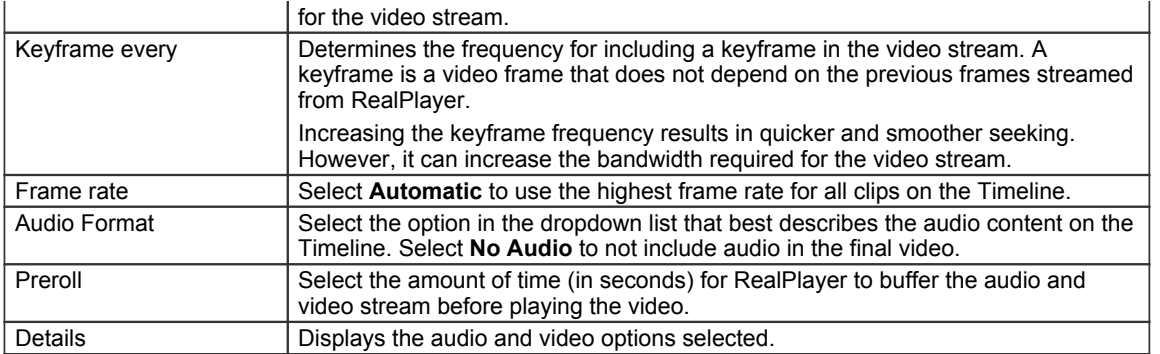

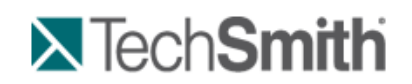

Produce and Share a Video : Produce using Custom Production Settings : Produce an Animated File (GIF)

# **Produce an Animated File (GIF)**

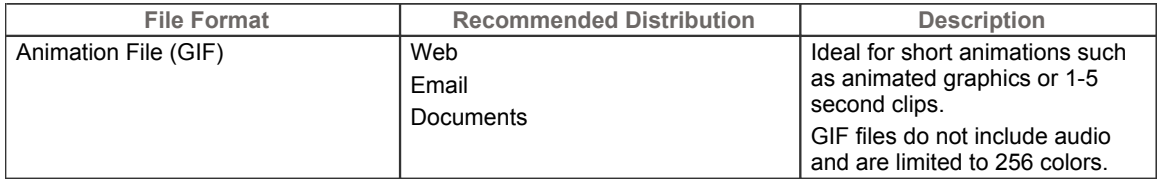

- 1. Make all edits to your video.
- 2. Click **Produce and Share**.

**Produce and share**  $\star$ 办

3. The Production Wizard appears. Select **Custom production settings** from the dropdown. Click **Next**.

- 4. Select the **GIF-animation file** option. Click **Next**.
- 5. Select the **Animated GIF Encoding Options**. Click **Next**.
- 6. Select the dimensions and options to reduce file size on the **Production Wizard**: Video Size screen.
- 7. Select the **Production Wizard**: Video Options. Click **Next**.
- 8. If you have markers on the Timeline, **customize the table of contents or choose to create multiple videos based on the markers**. Click **Next**.
- 9. On the *Produce Video* screen, select the file save, **post production**, and upload options.
- 10. Click **Finish**. The video begins rendering.
- 11. Continue with **Production Wizard: Video Size**.

#### **Animated GIF Encoding Options**

Camtasia Studio > Produce and Share button > Custom production settings > Next > GIF-animation file > Next

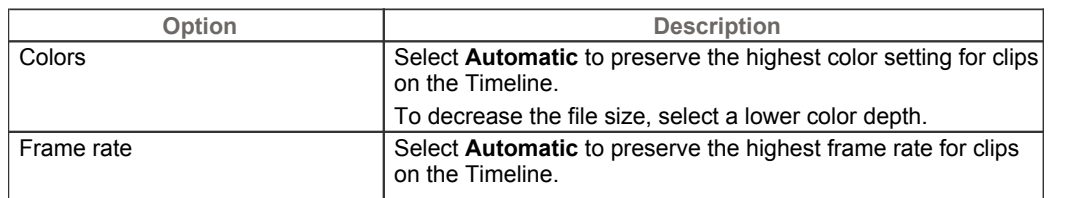

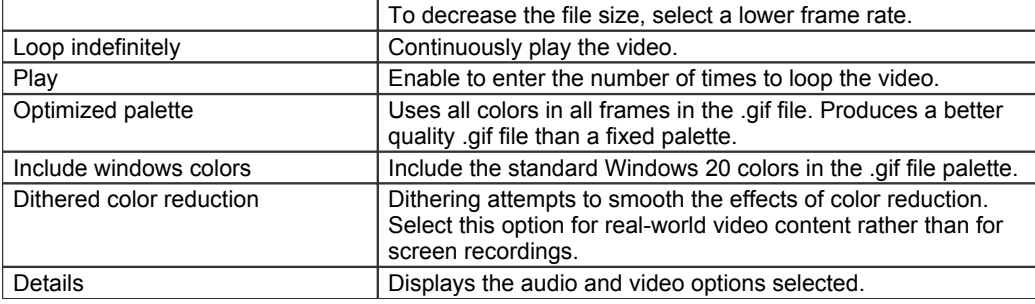

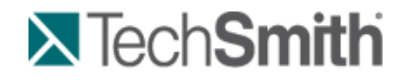

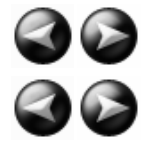

Produce and Share a Video : Produce using Custom Production Settings : Production Wizard: Video Size

# **Production Wizard: Video Size**

Camtasia Studio > Produce and Share button > Custom production settings > Choose video file format > Next > Encoding Options > Video Size

Select the final dimensions for the video. The **Preset video size** option is recommended.

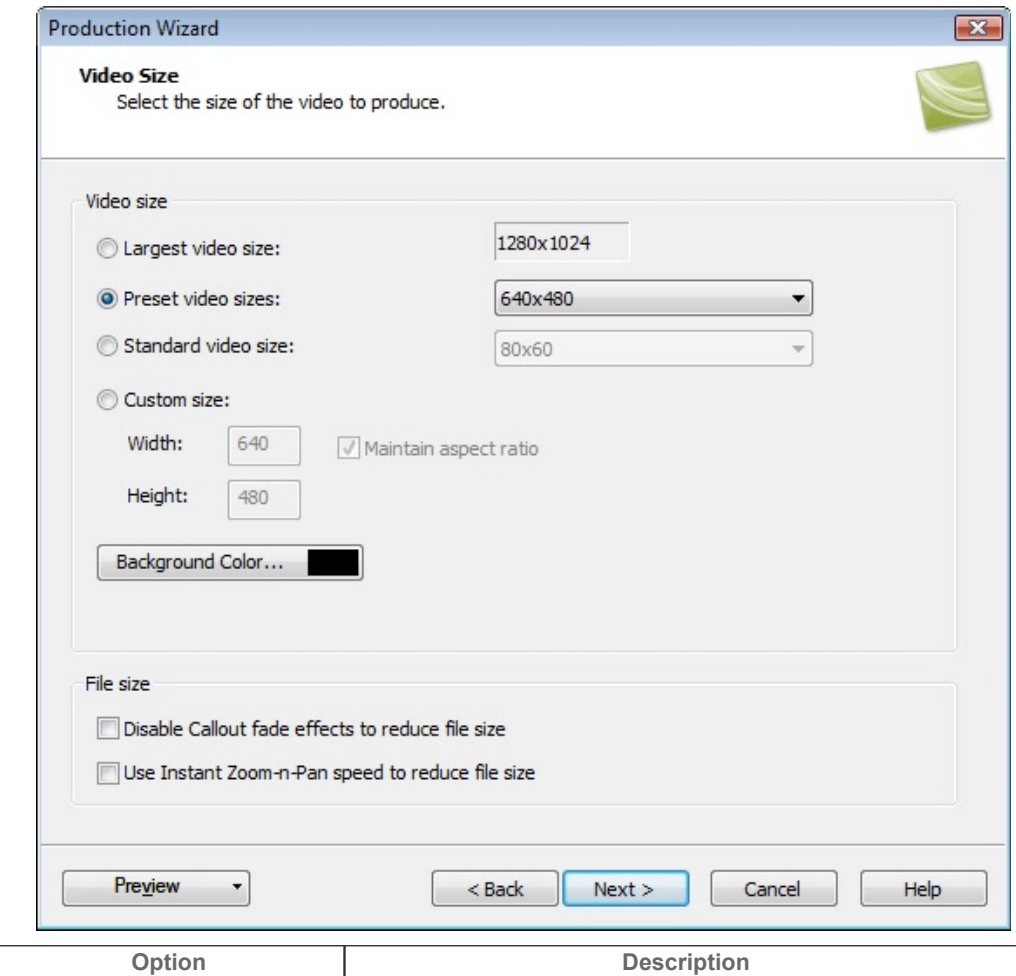

88<br>88

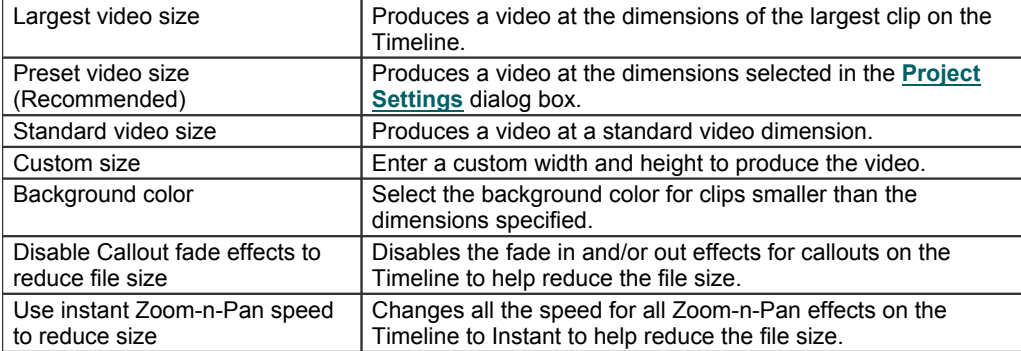

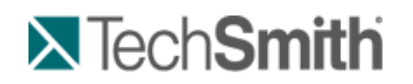

Produce and Share a Video : Produce using Custom Production Settings : Production Wizard: Video Options

# **Production Wizard: Video Options**

Camtasia Studio > Produce and Share button > Custom production settings > Choose video file format > Next > Encoding Options > Video Size > Video Options

Add metadata and select the options for **Quiz and Survey Reporting**, **Watermark**, and **Embed Video into HTML**.

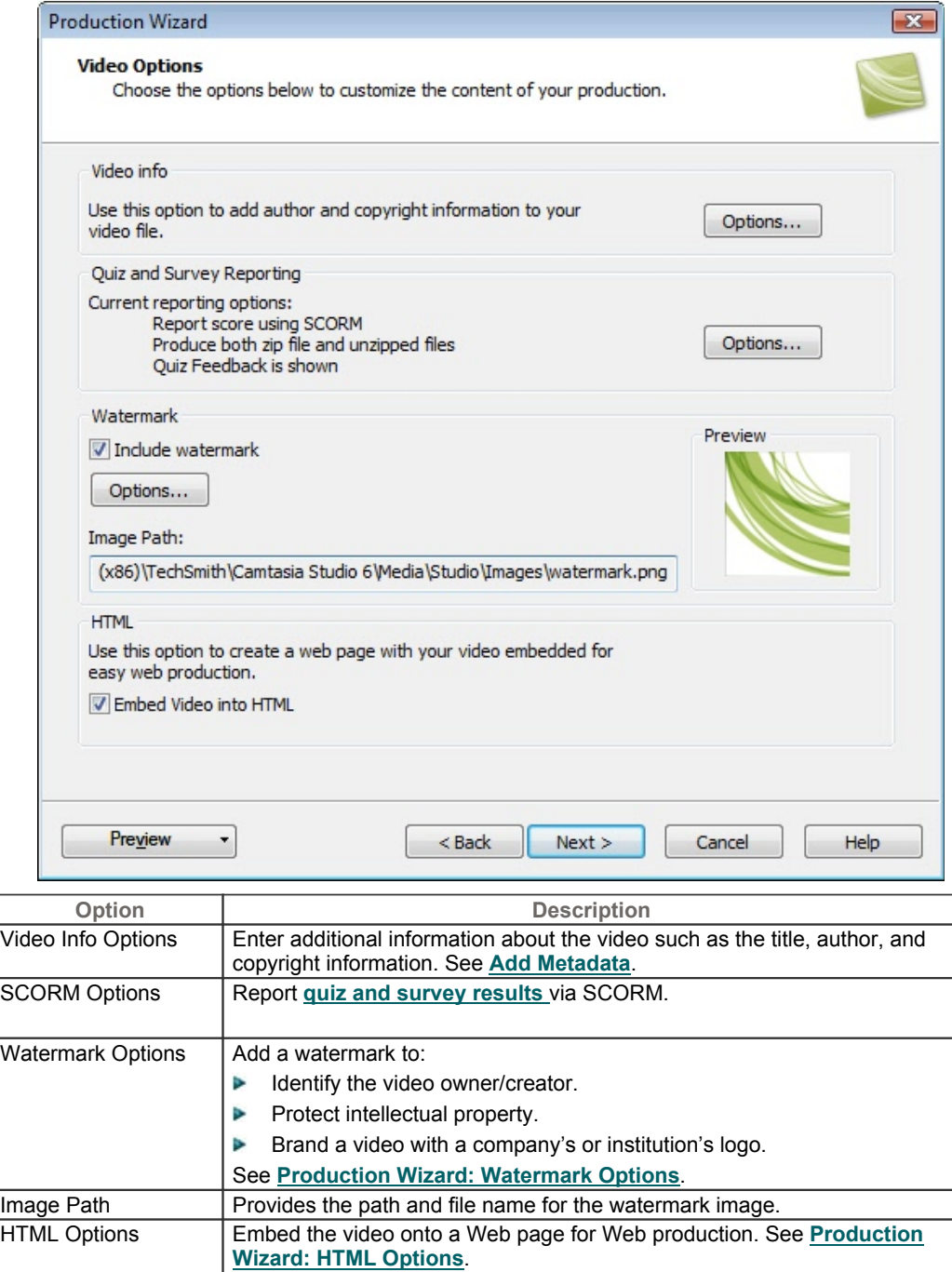

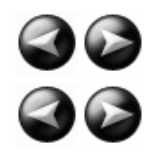

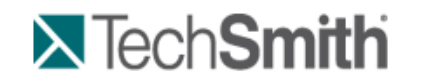

Produce and Share a Video : Produce using Custom Production Settings : Production Wizard: Video Options : Add Metadata

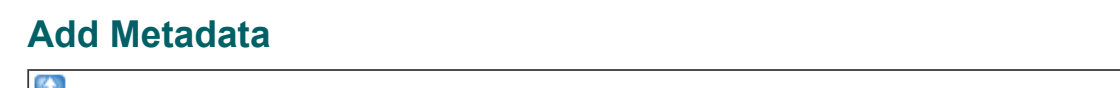

File > Project Information

Enter additional information about the video viewable to others and searchable on the Internet. Include information such as a description of the video's content, author, publication date, or copyright information.

Metadata entered about the project may be viewed by others. Use caution when adding metadata that includes personal information.

For a detailed definition of these fields, go to the **Dublin Core** Web site.

For a detailed definition of the fields on the iTunes Information tab, go to **iTunes RSS Tags**.

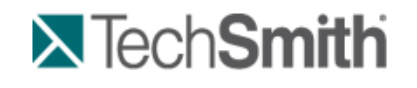

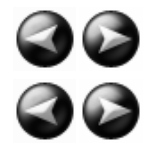

Produce and Share a Video : Produce using Custom Production Settings : Production Wizard: Video Options : Production Wizard: Quiz and Survey Reporting Options

### **Production Wizard: Quiz and Survey Reporting Options**

Camtasia Studio > Produce and Share button > Custom production settings > Choose video file format > Next > Encoding Options > Video Size > Video Options > Quiz and Survey Reporting group box > Options button

You can report the results of the quiz or survey through email or via a SCORM-compliant Learning Management System (LMS).

#### See also **Flash Quiz and Survey**.

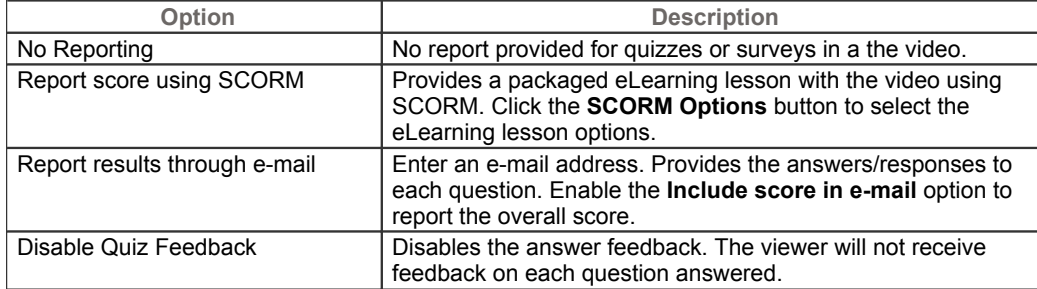

#### **Manifest Options**

Camtasia Studio > Produce and Share button > Custom production settings > Choose video file format > Next > Encoding Options > Video Size > Video Options > Quiz and Survey Reporting group box > Options button > SCORM Options button

The SCORM manifest is a mandatory XML files that describes the components of the content package, such as course name, course description, and lesson name. Complete the following options for the manifest:

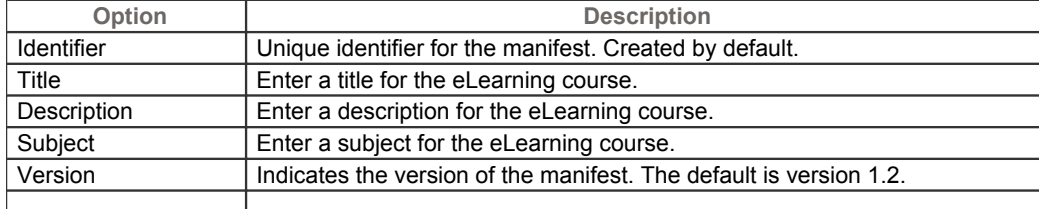

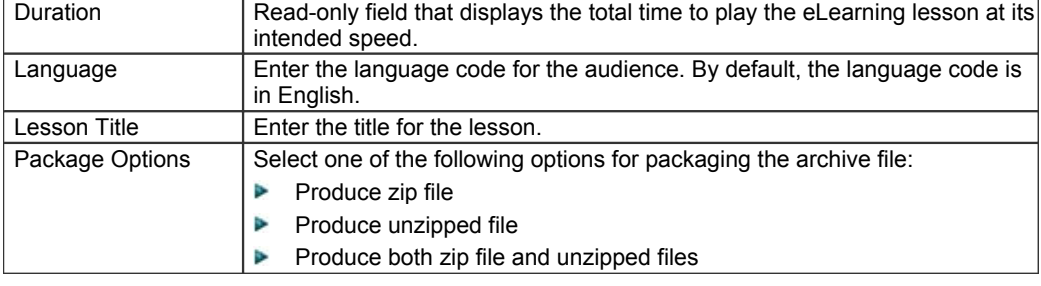

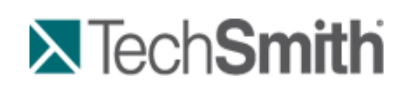

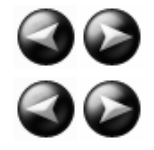

Produce and Share a Video : Produce using Custom Production Settings : Production Wizard: Video Options : Production Wizard: Watermark Options

### **Production Wizard: Watermark Options**

Camtasia Studio > Produce and Share button > Custom production settings > Choose video file format > Next > Encoding Options > Video Size > Video Options > Watermark group box > Options button

Add a watermark to:

- $\blacktriangleright$  Identify the video owner/creator.
- 51 Protect intellectual property.
- $\blacktriangleright$  Brand a video with a company's or institution's logo.

To include a watermark, enable the **Include watermark** option on the *Video Options* screen in the Production Wizard.

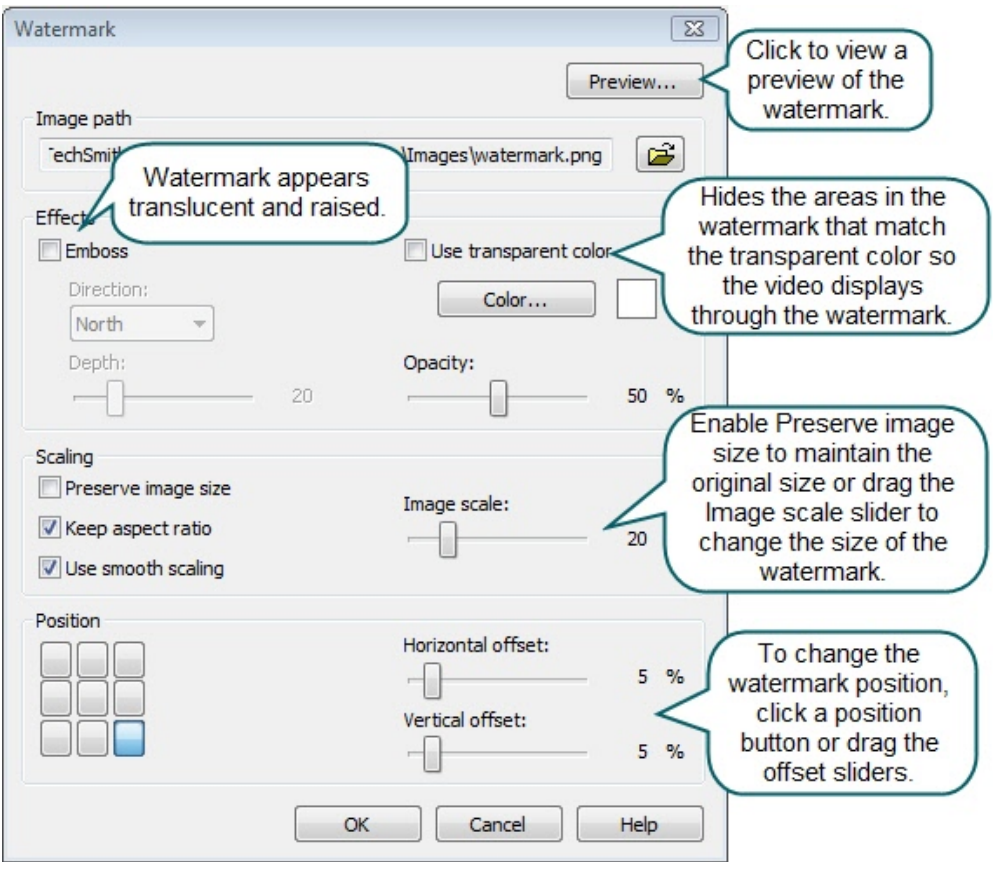

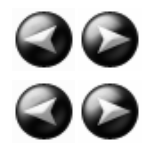

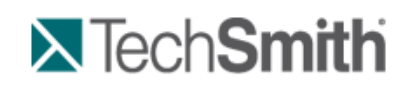

Produce and Share a Video : Produce using Custom Production Settings : Production Wizard: Video Options : Production Wizard: HTML Options

### **Production Wizard: HTML Options**

Camtasia Studio > Produce and Share button > Custom production settings > Choose video file format > Next > Encoding Options > Video Size > Video Options > HTML group box > HTML Options button

Create a Web page with the video embedded for Web production. Enable the **Embed video into HTML** option and select the following options:

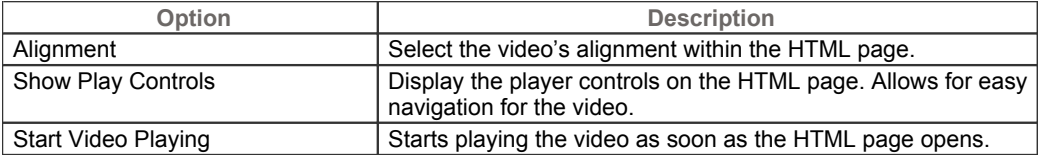

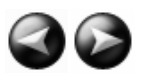

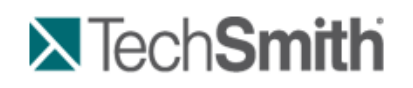

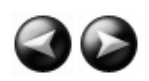

Produce and Share a Video : Produce using Custom Production Settings : Production Wizard: Video Options : Customize a Video Based on Markers

### **Customize a Video Based on Markers**

Camtasia Studio > Produce and Share button > Custom production settings > Choose video file format > Next > Encoding Options > Video Size > Video Options > Marker Options screen

Markers, quizzes, and surveys create navigation points within a video. When you select a Flash template with a table of contents, the markers, quizzes, and surveys appear as interactive hyperlinks within the table of contents.

To edit and customize the table of contents, select from the following options:

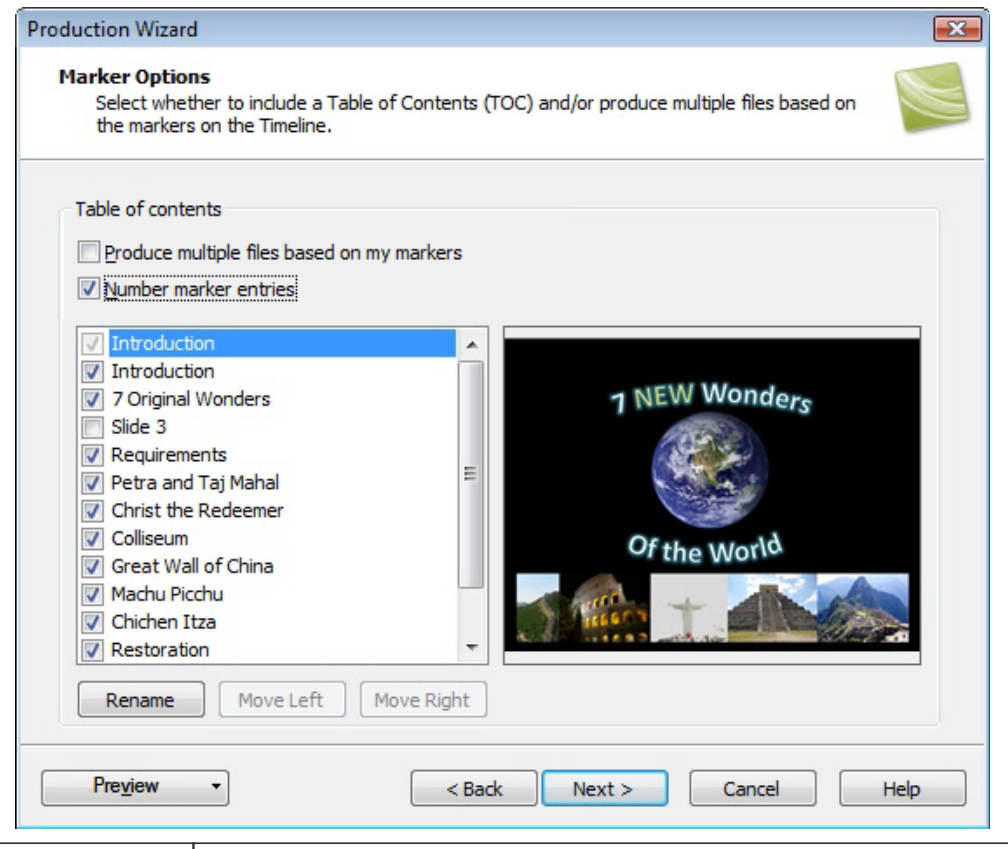

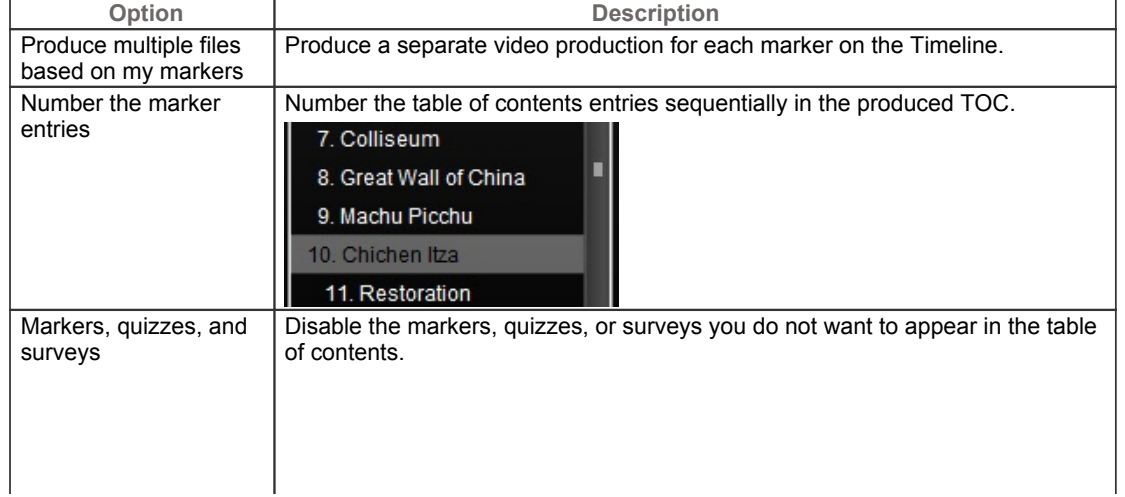

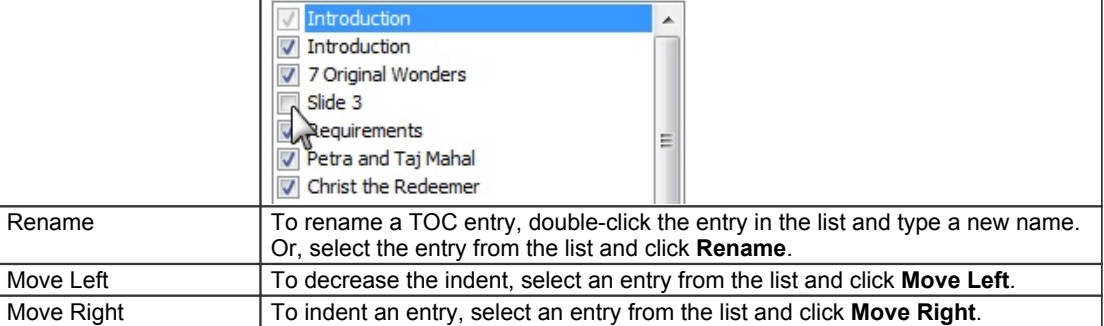

See also:

- **Add Markers While Recording**
- **Add a Marker** ь
- **Flash Quiz and Survey**

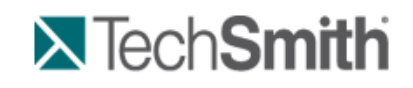

Produce and Share a Video : Produce using Custom Production Settings : Post-Production Options

# **Post-Production Options**

Camtasia Studio > Produce and Share button > Custom production settings > Step through the Production Wizard screens > Produce Video screen

#### **Save Produced Files**

- ь Enter a file name and folder location for the produced video files.
- Þ Enable the **Organize produced files into sub-folders** option to organize each produced video into its own folder.

#### **Post-Production Options**

- ь **Show production results:** After rendering the video, view a summary of the file location, output files created, and the settings used for production.
- **Play video after production:** Plays the produced video in a preview window for review. s.
- **Upload to Screencast.com:** Uploads the produced video and any additional output to Screencast.com, a ò. media hosting website. See **Produce and Share Directly to ScreenCast.com**.
- y. **Upload by FTP: Upload the produce video files by FTP** (File Transfer Protocol). FTP allows you to transfer your files between your local computer and a server over the Internet.

Click the **Finish** button to begin rendering the video. This process produces the audio, video, and image clips into a video based on the sequence on the Timeline.

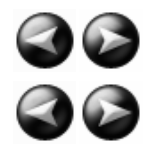

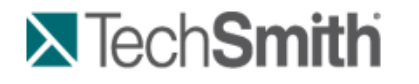

Produce and Share a Video : Produce using Custom Production Settings : Post-Production Options : Upload Video by FTP

### **Upload Video by FTP**

Camtasia Studio > Produce and Share button > Custom production settings > Complete the Production Wizard > Produce Video > Production Results

You can upload videos files by FTP (File Transfer Protocol). FTP allows you to transfer files between your local computer and a server on the Internet.

- 1. Make all edits to your video.
- 2. Click **Produce and Share**.

Produce and share v

- 3. The Production Wizard appears. Select **Custom production settings** from the dropdown. Click **Next**.
- 4. Step through the wizard. On the *Produce Video* screen, enable the **Upload video by FTP** option.
- 5. Click **Finish**.
- 6. The *FTP Settings* dialog box appears. Select a profile or enter the following FTP options:
	- **Server:** Enter the address for the site. You can enter a domain address such as **ftp.servername.com** or an IP address.
	- **Path:** Determines where to place your files on the server. Your path is your web-accessible directory such as public\_html/directory/directory.
	- $\sigma_{\rm{m}}$ **Passive FTP:** The File Transfer Protocol (FTP) determines and initiates the flow of data, not the FTP server program. The use of passive FTP ensures all data flow initiation comes from inside the network rather than outside.
	- $\sigma$  . **Anonymous FTP:** Users do not need an account on the server, a username, or password.
	- ×. **Username and Password:** Enter the username and password you use when you log into the Web site's server.
- 7. To save the profile for future use, click the **Add As New Profile** button and enter a name for the profile.
- 8. Click **OK**.
- 9. Camtasia Studio renders the video file. Click **Finish**.
- 10. Click **Yes** in the dialog that appears.

FTP Upload Progress dialog appears. The video file uploads to the path entered. When the video finishes uploading the *Upload Results* dialog box appears.

You can also upload Camtasia Studio-produced files by FTP by selecting **File > Upload To > FTP**.

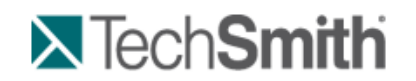

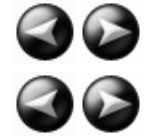

Produce and Share a Video : Produce using Custom Production Settings : Post-Production Options : Production Results

### **Production Results**

Camtasia Studio > Produce video as > Custom production settings > Complete the Production Wizard > Produce Video > Production Results

After rendering the video, the following occurs depending on the post-production options selected on the *Produce* 

*Video* screen.

- ь The Production Results area provides a summary of the file location, output files created, and the settings used to produce the video.
- ь The video plays back for your review.
- If you selected to **upload by FTP** or to Screencast.com, the dialog boxes to upload the video appear.
- If you selected to include an additional output available for users to download, such as an iPod video, ь PowerPoint presentation, or .mp3 file, the video plays back for your review. The ancillary files are available to download from the links at the bottom of the video.
- ь To view the production files, click the **Open Production Folder** button.
- ь To save the **production settings as a preset**, click the **Create Production Preset** button.

# **X** Tech**Smith**

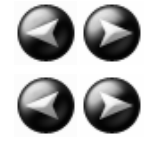

Produce and Share a Video : Produce using Custom Production Settings : Post-Production Options : Produce Additional Output **Options** 

### **Produce Additional Output Options**

в Camtasia Studio > Produce and Share button > Select Custom production settings > Next

Select any of the following additional outputs to include with the produced video file for viewers to download:

- ò. **MP3:** Audio only file. Select the audio from the dropdown list.
- **M4V:** Provide a copy of the produced video for playback on a video-capable iPod or in iTunes.
- **PPT:** Include a PowerPoint presentation to download. g.

This option is only available when the Timeline includes a .camrec clip recorded with the PowerPoint Add-in.

# **X** Tech**Smith**

Produce and Share a Video : Produce using Custom Production Settings : Post-Production Options : Save Production Settings as a Preset

### **Save Production Settings as a Preset**

Add a new production preset to:

- ò. Create a production standard for company, team, or yourself.
- ь Remember and save frequently used production settings.
- 1. Make all edits to your video.
- 2. Click **Produce and Share**.

Produce and share v

3. The Production Wizard appears. Select **Custom production settings** from the dropdown. Click **Next**.

- 4. Step through the wizard. Click **Finish** on the Produce Video screen.
- 5. After producing the video, the *Production Results* screen appears. Click the **Create a Production Preset** button.
- 6. The *Create Production Preset* dialog box appears. Enter a name and description for the preset. Click **OK**.
- 7. Click **Finish**. The production preset appears in the dropdown list in the Production Wizard.

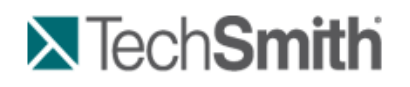

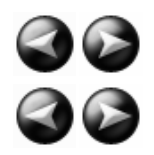

Produce and Share a Video : Produce using Custom Production Settings : Post-Production Options : Preview the Production **Settings** 

### **Preview the Production Settings**

Camtasia Studio > Produce and Share button > Select Custom production settings > Next

The **Preview Current Settings** option renders the first thirty seconds of the video based on the selected production settings. This option allows you to preview the current production settings without producing the entire video.

Use this option to preview the appearance of production options such as the about box and controls for Flash videos.

- 1. Make all edits to your video.
- 2. Click **Produce and Share**.

Produce and share v 个

- 3. The Production Wizard appears. Select **Custom production settings** from the dropdown. Click **Next**.
- 4. Select a file format. Click **Next**.
- 5. Select the desired production settings.
- 6. Click the **Preview** dropdown and select the **Preview Current Settings** option.

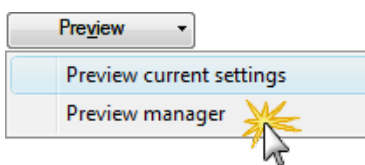

7. Camtasia Studio renders the first thirty seconds of the video and saves the preview in the **Preview Manager**.

To change the default duration for a production preview, select **Tools > Options > Program tab > Default duration**.

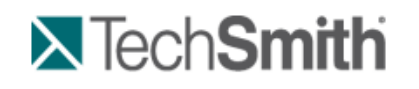

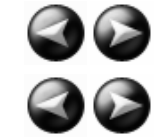

Produce and Share a Video : Produce using Custom Production Settings : Preview Manager

# **Preview Manager**

The Preview Manager saves all production previews rendered for a project. Use the Preview Manager to view and compare the production previews.

- 1. Make all edits to your video.
- 2. Click **Produce and Share**.

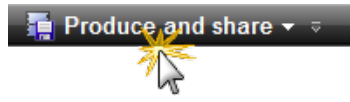

- 3. The Production Wizard appears. Select **Custom production settings** from the dropdown. Click **Next**.
- 4. Select a file format. Click **Next**.
- 5. Select the desired production settings.
- 6. Click the **Preview** dropdown and select the **Preview manager** option.

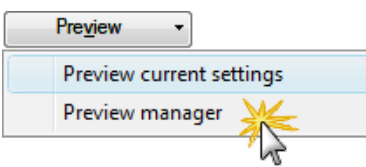

The *Preview Manager* appears.

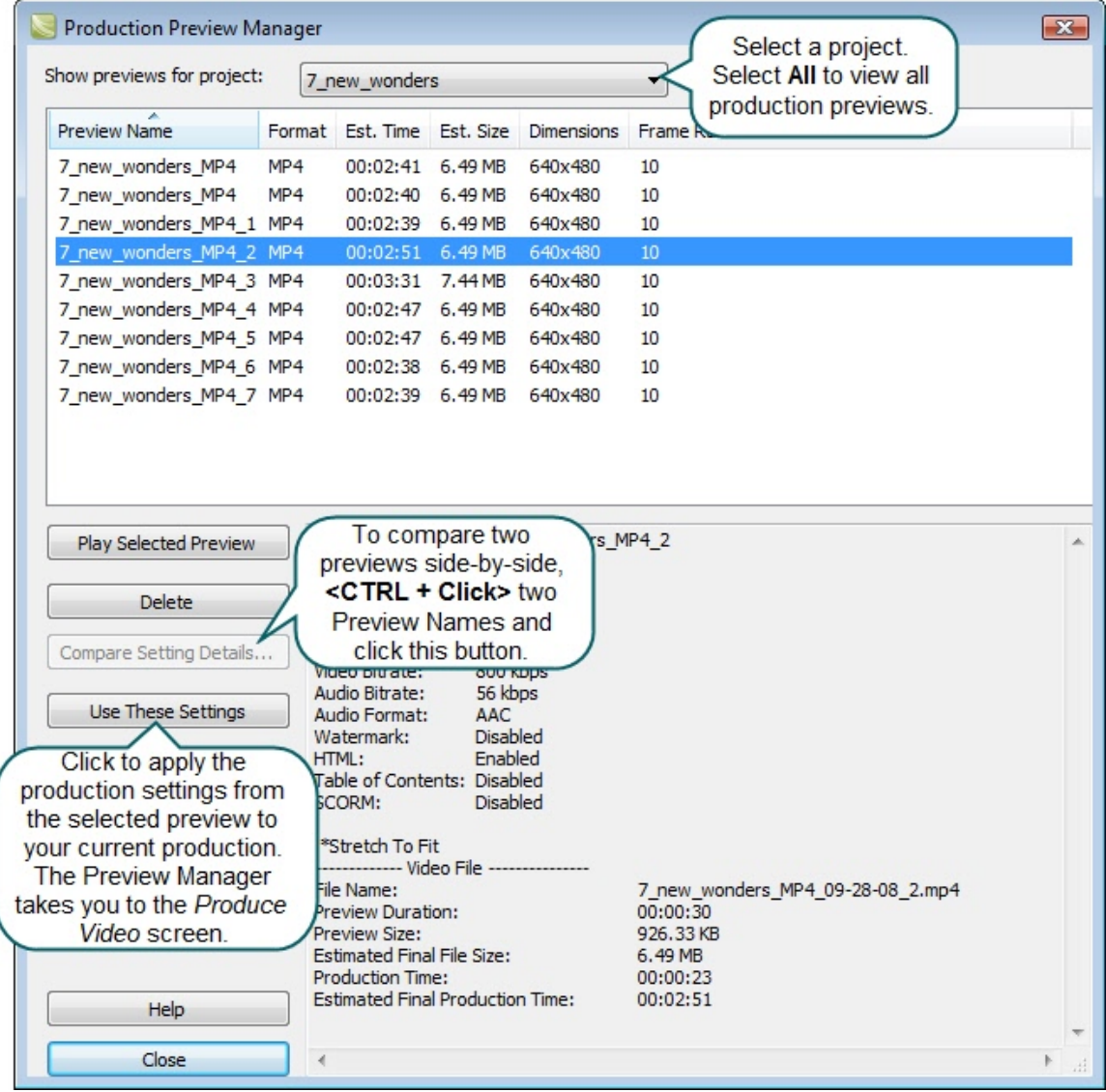

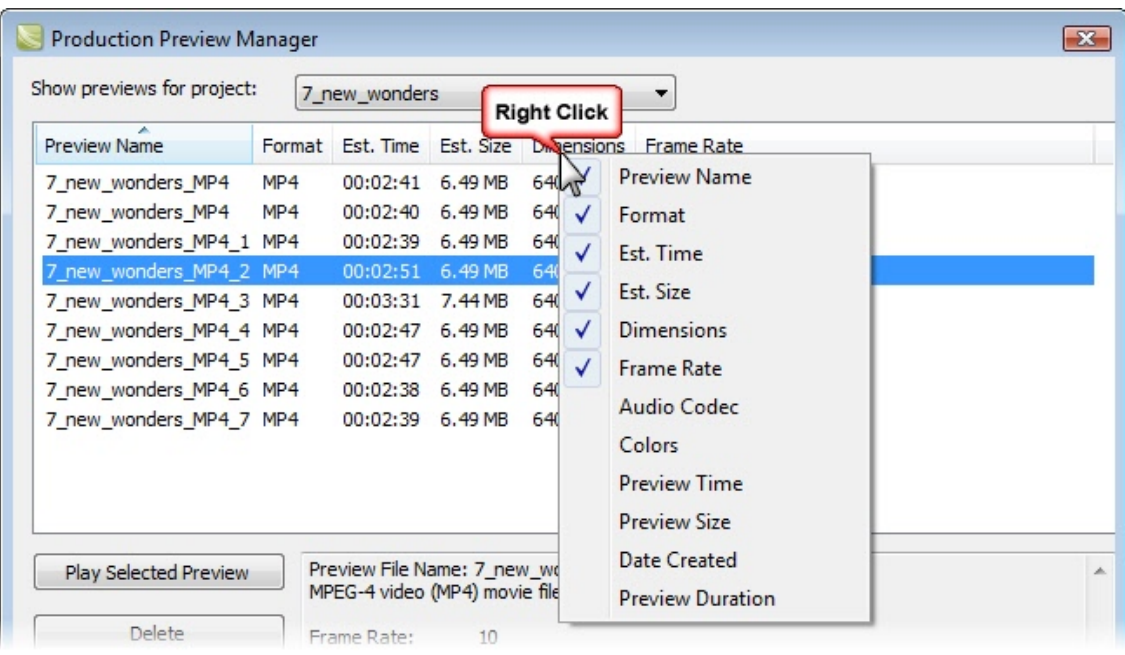

#### **View or Hide Column Headings**

### **Move a Column**

Click and drag a column heading along the heading row.

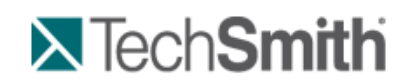

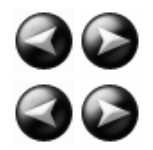

Produce and Share a Video : Produce using Custom Production Settings : Batch Production

# **Batch Production**

Camtasia Studio **>** Tools menu item > Sharing > Batch Production > Batch Production wizard

The **Batch Production** option renders multiple Camtasia Studio projects at the same time using production presets.

#### **Batch Produce Using One Preset**

- 1. In Camtasia Studio, choose **Tools** menu item > **Sharing** > **Batch Production**. The Batch Production wizard appears.
- 2. Click the **Add Files/Projects** button. Select the files to render (.camrec, .avi, .camproj, .mpg, .mpeg, .wmv, .mov, .mpeg-4, or .flv). Click **Next**.
- 3. Select one of the following options:
- 4. Select the **Use one production preset for all files/projects** option and select a preset from the dropdown. Click **Next**.

r, To **create a new preset**, select **Preset Manager** > **New**.

- 5. Click **Browse** to choose the output folder. Enable the **Organize produced files into sub-folders** option to produce the files/projects into separate folders.
- 6. Enable the **Show production results** option to view a summary after rendering.
- 7. Click **Finish**. The batch processing begins. The progress of each file/project appears in the *Rendering Batch Production* dialog box.

#### **Batch Produce Using Multiple Presets**

- 1. In Camtasia Studio, choose **Tools** menu item > **Sharing** > **Batch Production**. The Batch Production wizard appears.
- 2. Click the **Add Files/Projects** button. Select the files to render (.camrec, .avi, .camproj, .mpg, .mpeg, .wmv, .mov, or .mpeg-4, or .flv). Click **Next**.
- 3. Select the **Use a different production preset for each file/project** option. Click **Next**.
- 4. Click within the **Preset Name** column to change the preset for each file/project. Click **Next**.

To **create a new preset**, select **Preset Manager** > **New**.

- 5. Click **Browse** to choose the output folder. Enable the **Organize produced files into sub-folders** option to produce the files/projects into separate folders.
- 6. Enable the **Show production results** option to view a summary after rendering.
- 7. Click **Finish**. The batch processing begins. The progress of each file/project appears in the *Rendering Batch Production* dialog box.

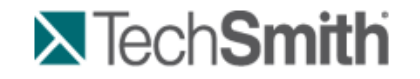

Produce and Share a Video : Produce using Custom Production Settings : Package as a Pack and Show Executable

# **Package as a Pack and Show Executable**

Camtasia Studio **>** Tools menu item > Sharing > Pack and Show > Pack and Show wizard

Pack and Show creates a Windows-executable file users can double-click to unpack the file and play the video. You can include the TSCC codec and Camtasia Player in the package.

#### **Pack and Show Advantages**

- **Includes everything users need to view a TSCC-encoded video.**
- $\blacktriangleright$  The packaging process may reduce the file size without affecting the video or audio quality.
- 1. In Camtasia Studio, choose **Tools** menu item > **Sharing** > **Pack and show**. The Pack and Show wizard appears.
- 2. The Pack and Show Wizard appears. Click the **Browse** button to select a video file to package.
- 3. The Executable file name populates with the name of the executable file and its path based on the video selected. By default, the file saves to the same directory as the selected video. Click the **Browse** button to change the file location. Click **Next**.
- 4. If you selected:
	- AVI file to package, see **Pack and Show-AVI Options**.
	- MPEG-4, FLV or SWF file to package, see **Pack and Show MPEG-4, FLV or SWF Options**.
	- CAMV file to package, see **Pack and Show-CAMV Options**.
- 5. The *Package Video Options* screen appears.
	- Select **Run video after packaging**, to automatically play video after packaging.
	- Select **Package another video**, to open the Pack and Show Wizard after packaging.
- 6. Click **Finish**.

Camtasia Studio creates an executable file (.exe). Instruct viewers to double-click the .exe file to open and play the video.

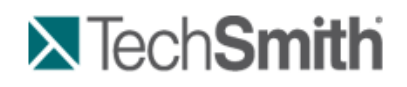

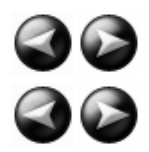

Produce and Share a Video : Produce using Custom Production Settings : Package as a Pack and Show Executable : Pack and Show-AVI Options

### **Pack and Show-AVI Options**

Camtasia Studio **>** Tools menu item > Sharing > Pack and Show > Pack and Show wizard > Select an AVI file > Next

Pack and Show creates a Windows-executable file users can double-click to unpack the file and play the video.

Select the desired player and related video options:

Use default player:

ь

Plays the video in the default player on the host computer. Enable the **Include TSCC codec installer** option. Use Camtasia Player:

Plays the video in Camtasia Player. Users do not need to download TSCC codec since it is built into Camtasia Player. Select the desired Camtasia Player options.

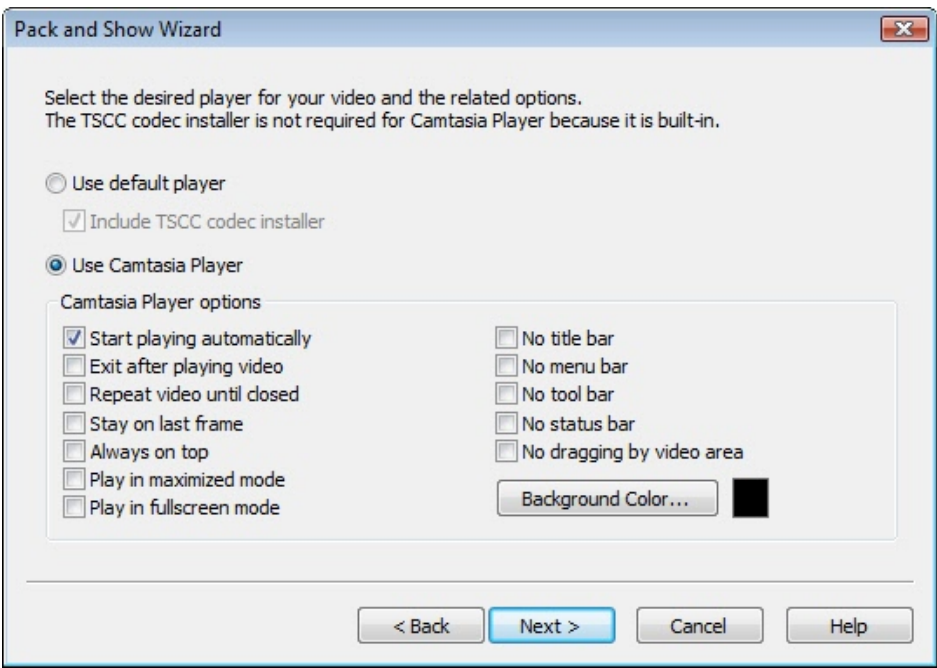

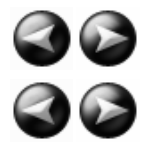

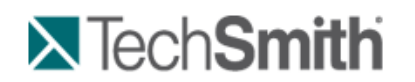

Produce and Share a Video : Produce using Custom Production Settings : Package as a Pack and Show Executable : Pack and Show - MPEG-4, FLV or SWF Options

### **Pack and Show - MPEG-4, FLV or SWF Options**

file:///C:/Users/marshalj/AppData/Local/Temp/~hhF1B5.htm 9/16/2013

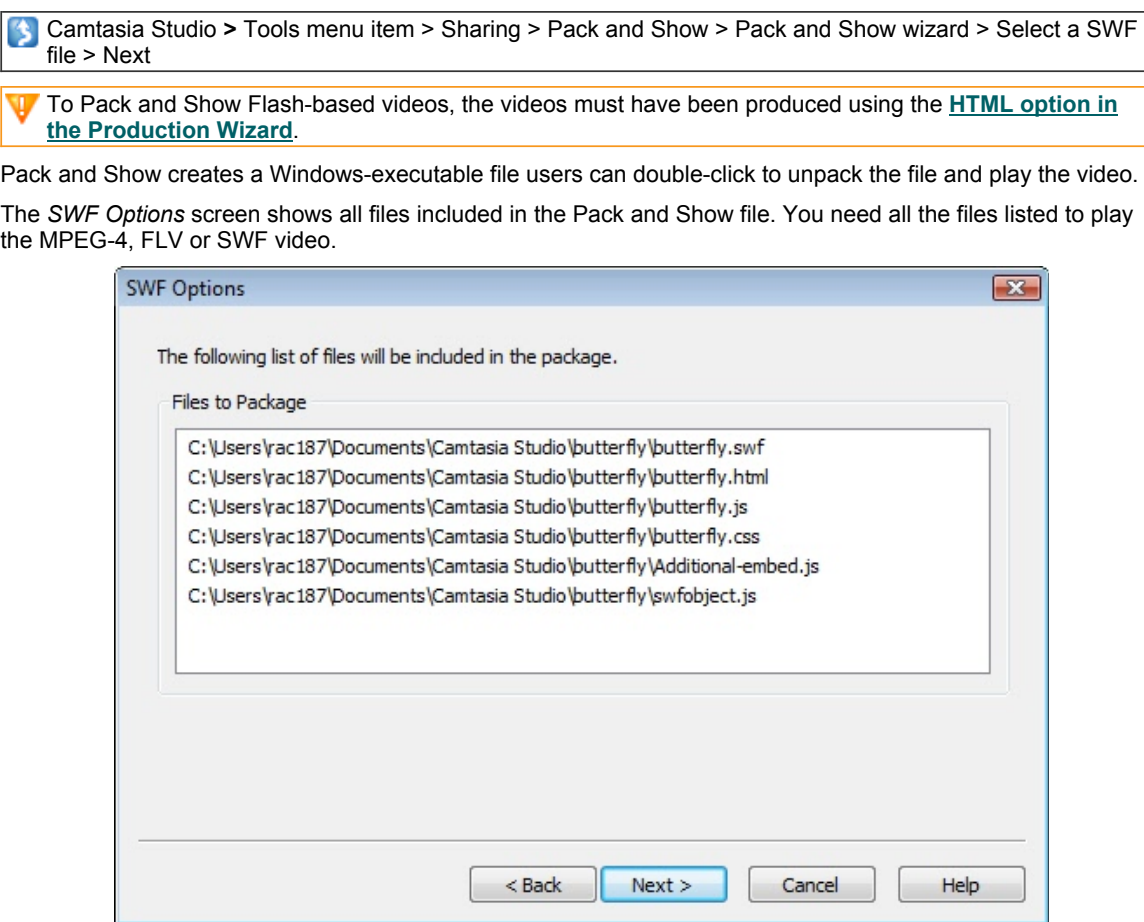

Click **Next** to continue the Pack and Show Wizard.

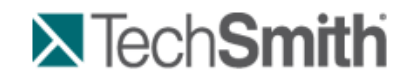

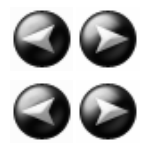

Produce and Share a Video : Produce using Custom Production Settings : Package as a Pack and Show Executable : Pack and Show-CAMV Options

### **Pack and Show-CAMV Options**

Camtasia Studio **>** Tools menu item > Sharing > Pack and Show > Pack and Show wizard > Select a CAMV file > Next

Pack and Show creates a Windows-executable file users can double-click to unpack the file and play the video.

The Camtasia for RealPlayer file format produces a presentation in three files:

- $\blacktriangleright$  Mymovie.camv (the video stream)
- $\blacktriangleright$  Mymovie.rm (the audio stream, if applicable)
- $\blacktriangleright$  Mymovie.smil (SMIL presentation file to play the audio and video streams simultaneously)

A video only presentation does not require a .smil file. You can open the .camv file directly in RealPlayer. However, if you want video and audio, you must include the .smil and .rm files in the Pack and Show file.

- 1. Click the **Browse** button to select the .smil file that corresponds to the video.
- 2. Enable the **Include RM file in package** option to include audio with the video.

4. Click **Next**.

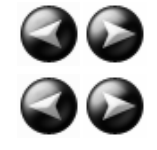

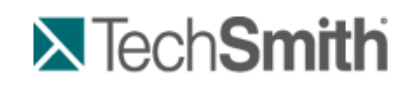

Produce and Share a Video : Produce using Custom Production Settings : Produce a Selection on the Timeline

# **Produce a Selection on the Timeline**

Produce a selection on the Timeline to create a short video or to preview an effect.

- 1. Use the in and out points on the playhead to make a selection on the Timeline.
- 2. Right-click the selection and choose **Produce selection as**.

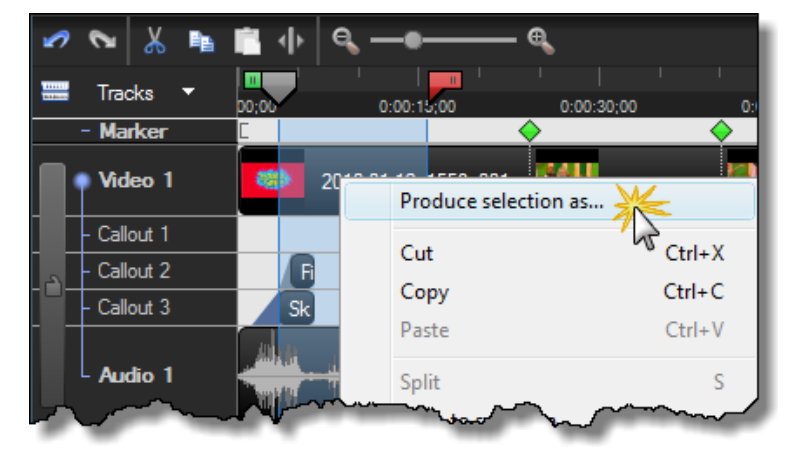

3. The **Production Wizard** appears. Produce the video with the desired settings.

![](_page_51_Picture_12.jpeg)